**ĐẠI HỌC QUỐC GIA HÀ NỘI KHOA LUẬT**

# **TÀI LIỆU HƯỚNG DẪN CÀI ĐẶT VÀ SỬ DỤNG ỨNG DỤNG ZOOM CLOUD MEETINGS TRONG GIẢNG DẠY ONLINE**

*HÀ NỘI, THÁNG 3/2020*

# **MỤC LỤC**

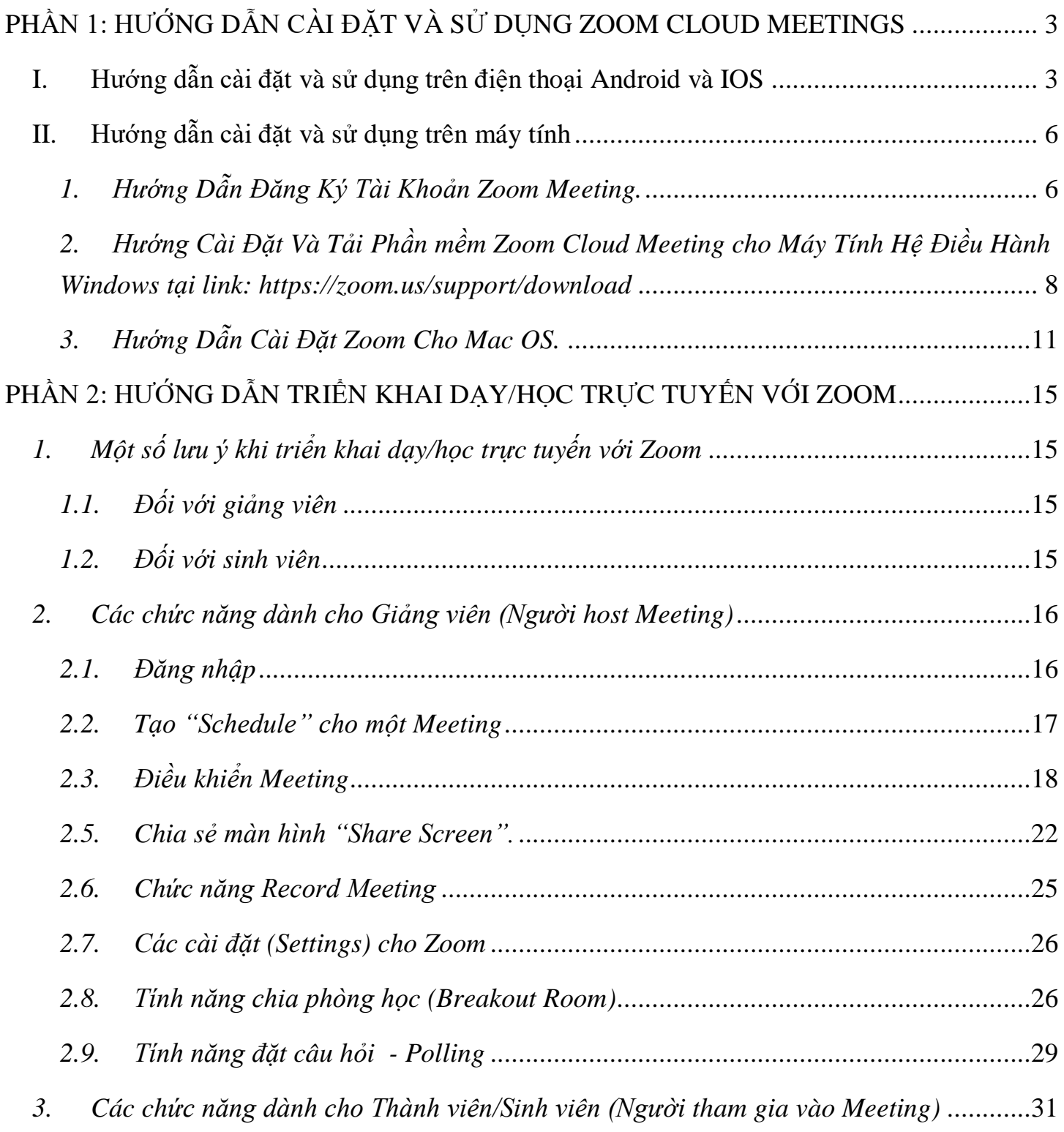

# <span id="page-2-0"></span>**PHẦN 1: HƯỚNG DẪN CÀI ĐẶT VÀ SỬ DỤNG ZOOM CLOUD MEETINGS**

## **I. Hướng dẫn cài đặt và sử dụng trên điện thoại Android và IOS**

<span id="page-2-1"></span>Link cài đặt:

Android:<https://play.google.com/store/apps/details?id=us.zoom.videomeetings&hl=vi>

IOS:<https://apps.apple.com/us/app/zoom-cloud-meetings/id546505307>

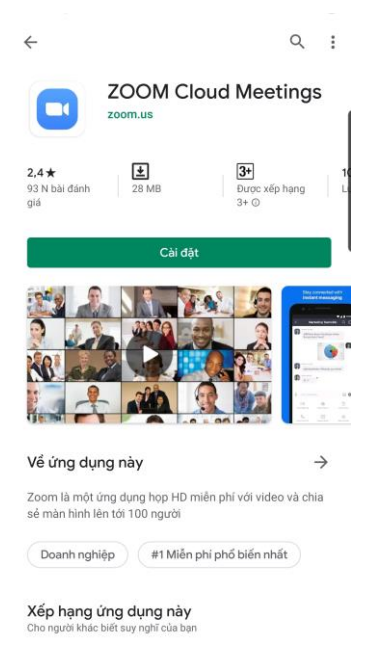

Mở ứng dụng chọn sign up để đăng ký tài khoản sau đó sign in để sử dụng ứng dụng

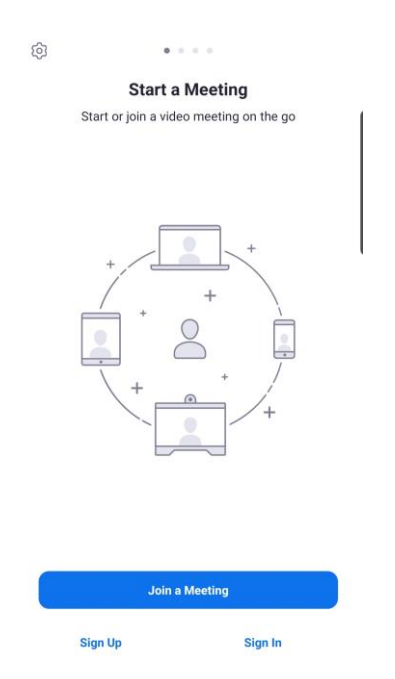

Để tham gia họp cần chọn "Join" trên giao diện chính. Tại hộp thoại Join a Meeting nhập "Meeting ID" của thiết bị tổ chức họp và chọn "Join Meeting"

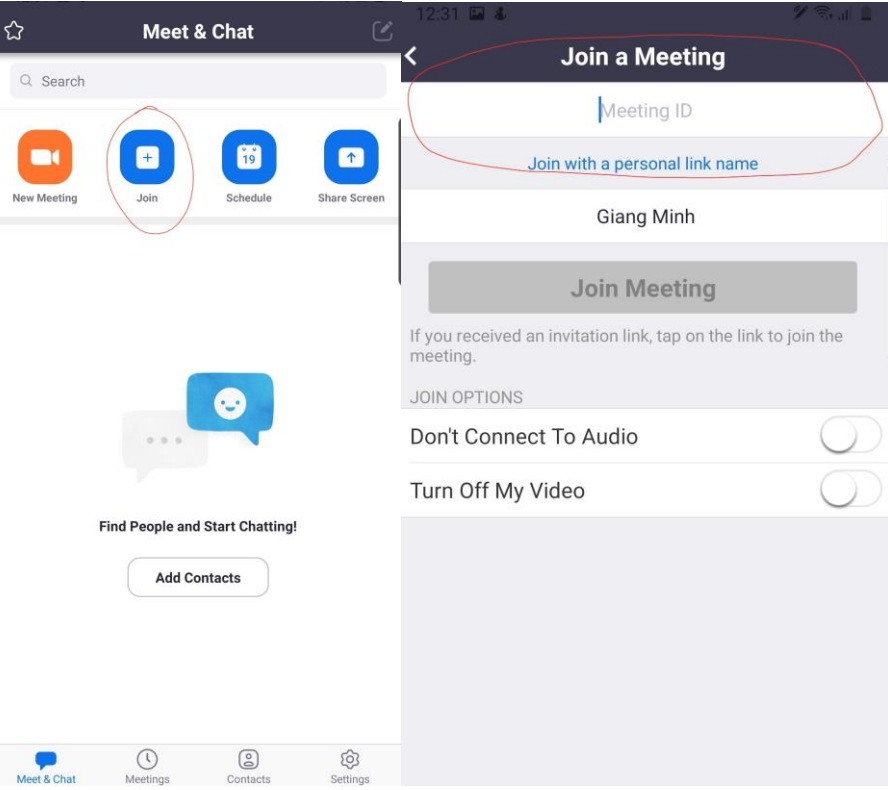

Để tổ chức một cuộc họp trực tuyến cần chọn "New Meeting" sau đó chọn "Start a Meeting"

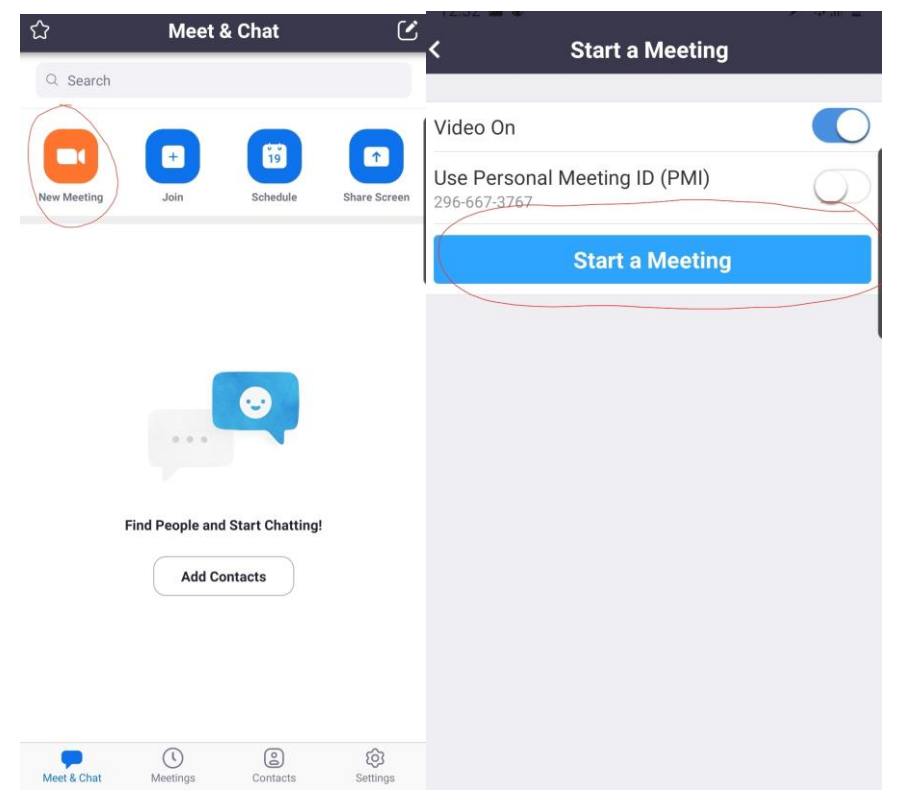

HOẶC tạo một cuộc họp trực tuyến bằng cách chọn tab "Meetings" sau đó gửi ID cho những người sẽ tham gia họp

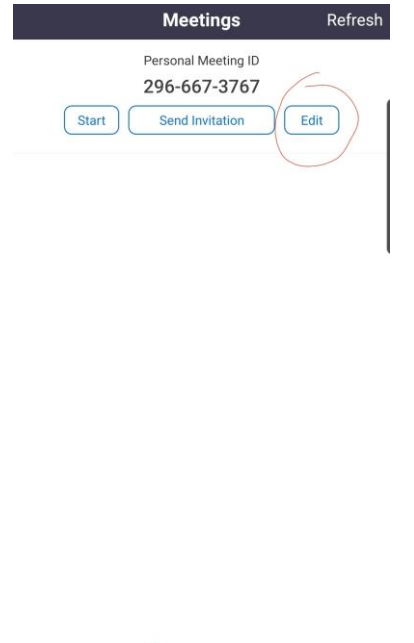

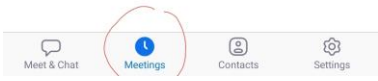

Để tạo các cài đặt khác của cuộc họp trực tuyến chọn "Edit" tại cửa sổ "Meetings" và điều chỉnh các tính năng tại mục "Edit"

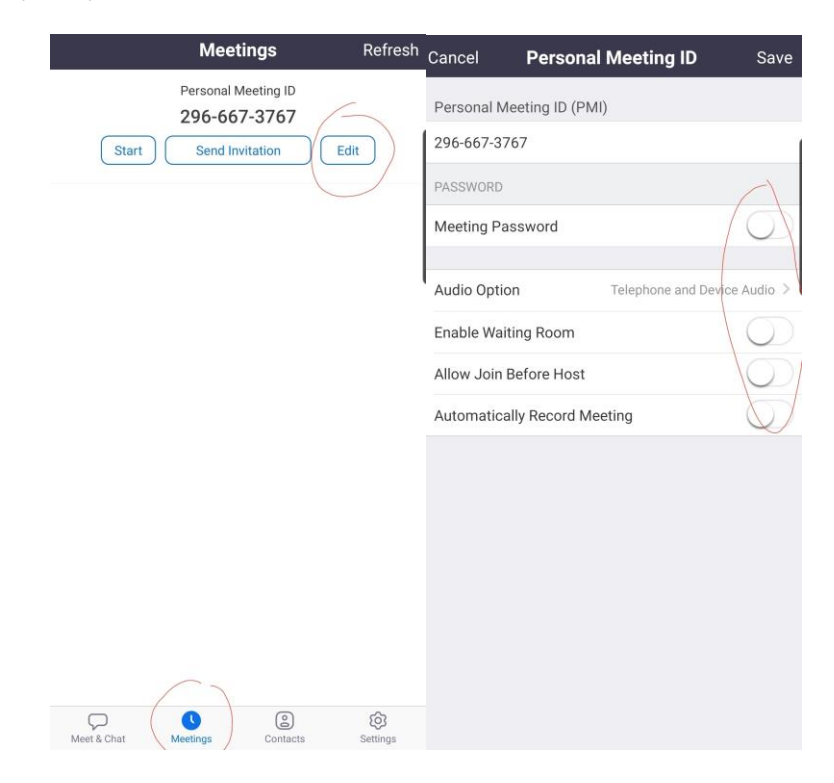

# **II. Hướng dẫn cài đặt và sử dụng trên máy tính**

## <span id="page-5-0"></span>*1. Hướng Dẫn Đăng Ký Tài Khoản Zoom Meeting.*

<span id="page-5-1"></span>Xin lưu ý: nếu thầy/cô chỉ muốn tham gia họp mà không muốn chủ động khởi tạo phòng họp thì không cần đăng ký tài khoản zoom.

## **Bước 1: Đăng ký tài khoản Zoom Meeting**

Đăng ký tài khoản Zoom miễn phí tại:<https://zoom.us/signup>

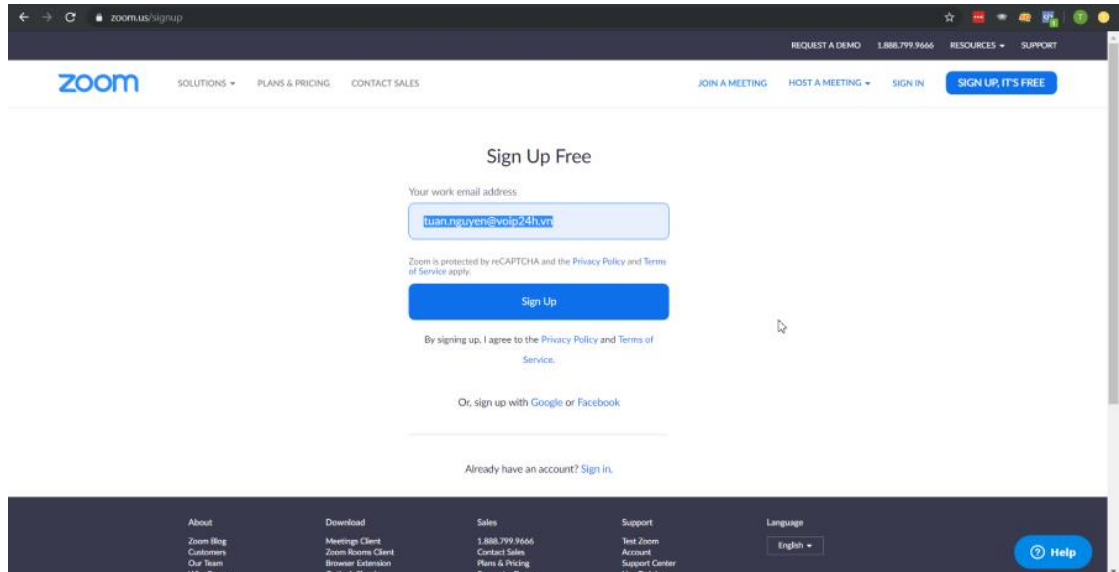

## **Bước 2 : Kích Hoạt Tài Khoản.**

Thầy/cô nhập email vào địa chỉ trên và sẽ nhận được một email kích hoạt.

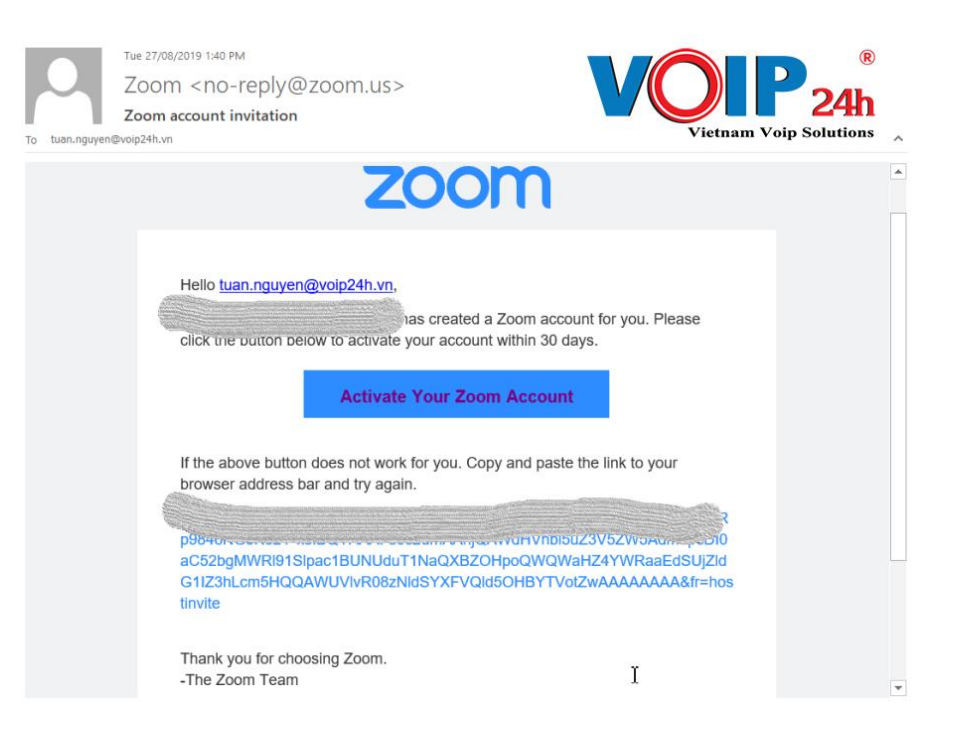

Kích Hoạt Zoom Meeting Từ Email gửi về

Sau khi nhận được email kích hoạt thầy/cô cần làm theo hướng dẫn bấm vào nút Activate Your Zoom Account

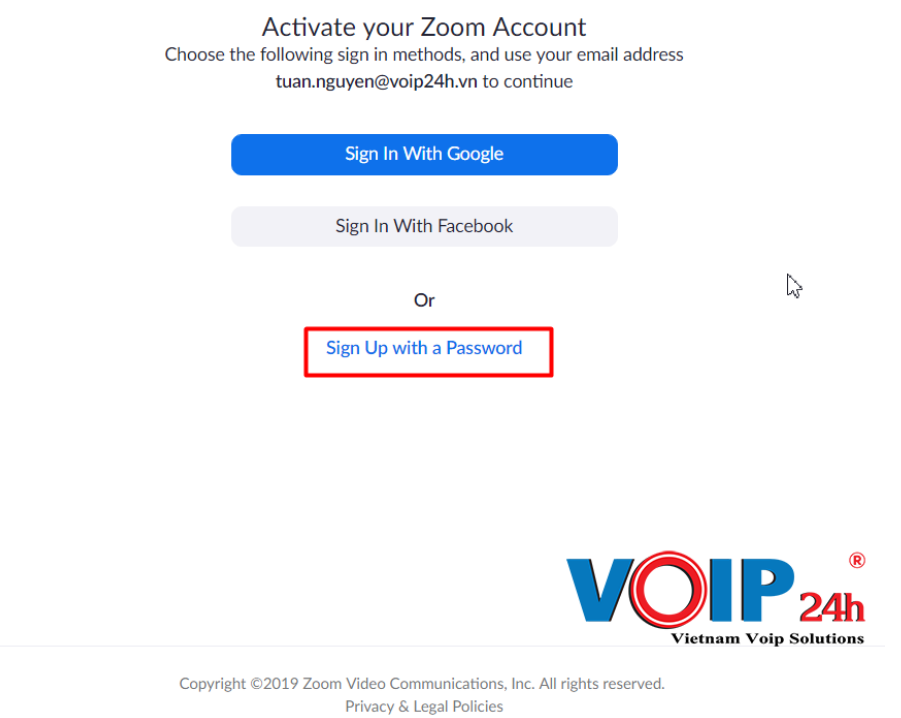

Thiết Lập Thông Tin Tài Khoản Zoom Meeting: ở đây sẽ có 3 lựa chọn

Sign in With Google  $\Rightarrow$  Tiếp tục đăng nhập sử dụng các thông tin từ email của Google  $\Rightarrow$ thầy/cô sẽ sử dụng chính mật khẩu của gmail để đăng nhập => không thay đổi mật khẩu của Zoom được muốn thay đổi thì phải thay đổi cả mật khẩu của gmail

Sign in With Facebook => Tiếp Tục đăng nhập sử dụng các thông tin email từ Facebook => tương tự như gmail, đăng nhập bằng facebook cũng không thay đổi mật khẩu được.

Sign Up with a Password  $\Rightarrow$  Nếu thầy/cô không muốn sử dung các thông tin có sẵn của google, facebook thì có thể tự thiết lập theo ý mình.

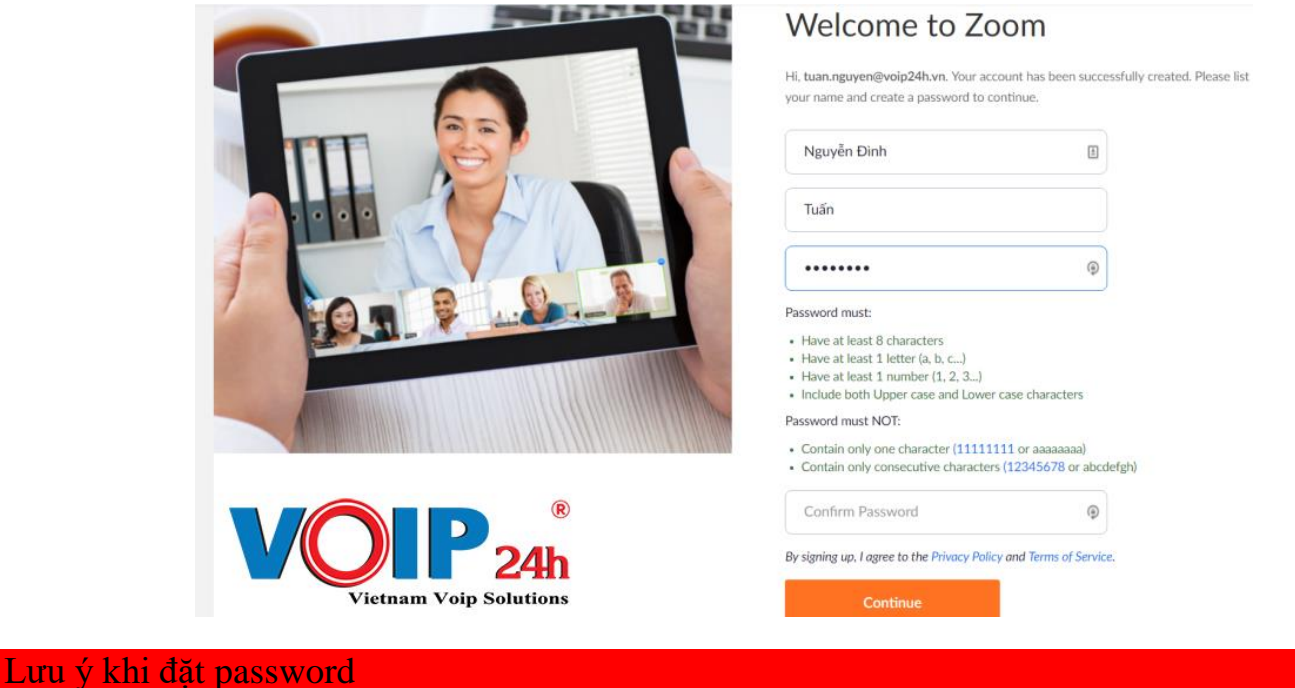

Ít nhất 8 ký tự; có ít nhất 1 chữ; có ít nhất 1 số; Có cả chữ hoa và chữ thường

<span id="page-7-0"></span>Sau khi hoàn tất thì bấm tiếp continute để tiếp tục và hoàn thành việc đăng ký.

*2. Hướng Cài Đặt Và Tải Phần mềm Zoom Cloud Meeting cho Máy Tính Hệ Điều Hành Windows tại link:<https://zoom.us/support/download>*

Bước 1 : Chạy file cài đặt mới tại về có tên ZoomInstaller.exe

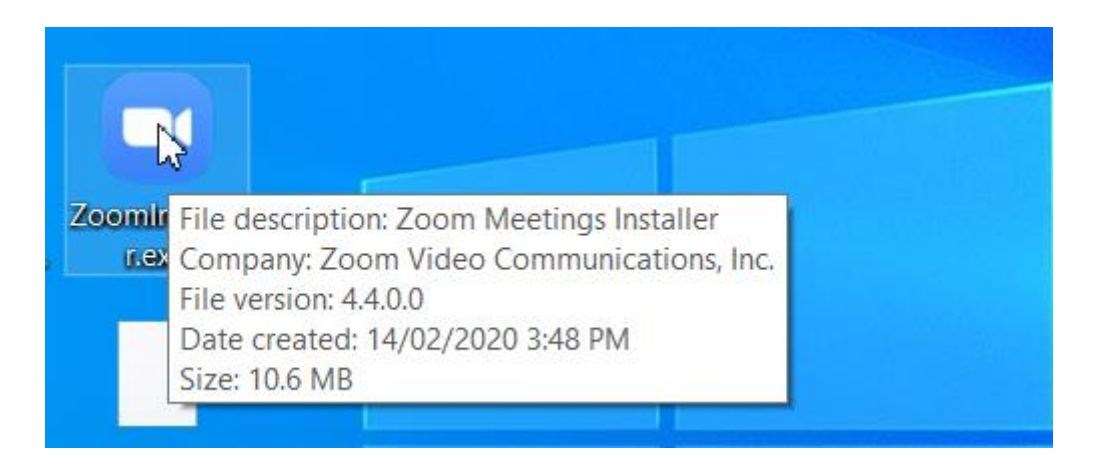

# Bước 2 : Chờ phần mềm cài đặt trong khoảng 30 giây

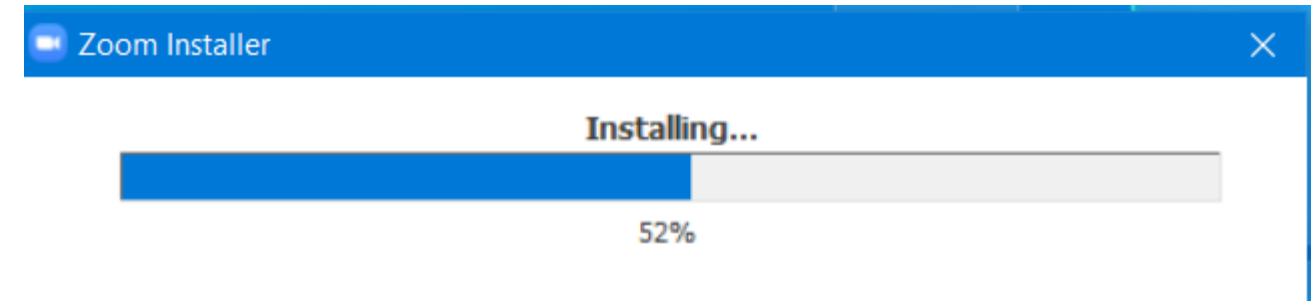

Bước 3 : Hoàn thành cài đặt phần mềm.

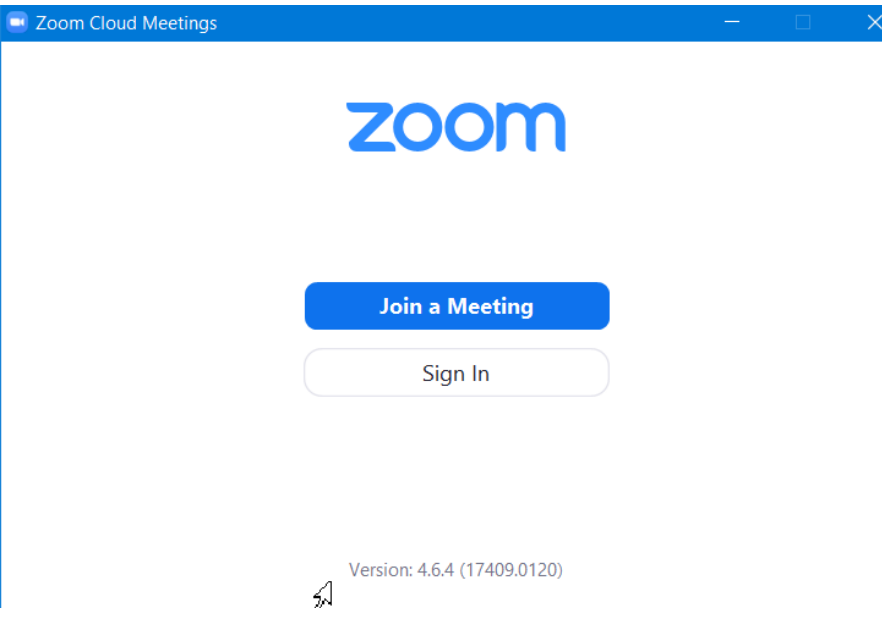

×.

# *3. Hướng Dẫn Cài Đặt Zoom Cho Mac OS.*

<span id="page-10-0"></span>Để cài đặt Zoom trên máy tính, thầy/cô có thể cần thay đổi cài đặt Bảo mật và Quyền riêng tư để cho phép các ứng dụng được tải xuống từ các nhà phát triển được xác định.

- Thiết Lập Quyền cài đặt

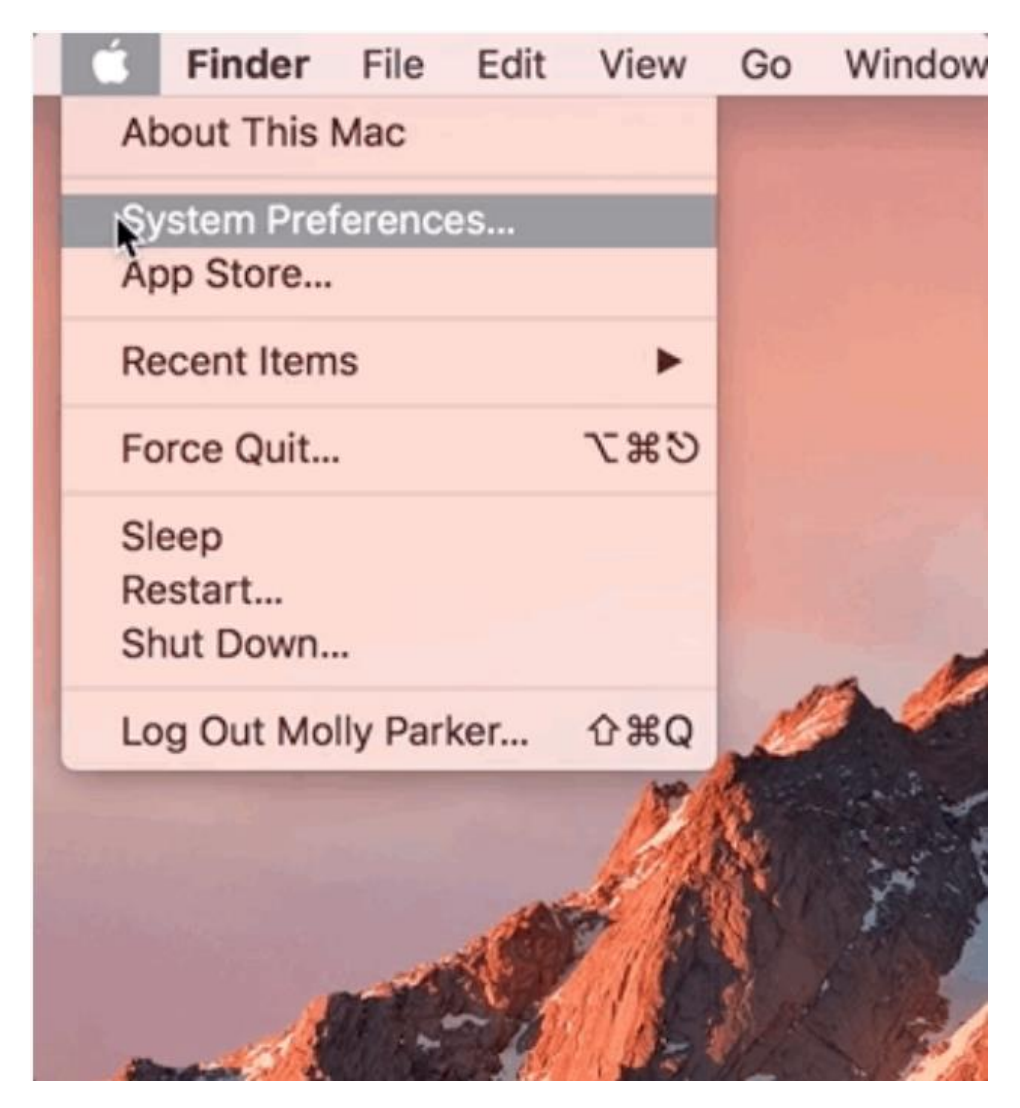

*Nhấp vào Biểu tượng Apple ở góc trên cùng bên trái màn hình và chọn System Preferences. Chọn tiếp vào Security & Privacy*

| m<br>$\bullet$ $\circ$<br>$\rightarrow$<br>$\left\langle \right\rangle$ |                                              |              |                    | <b>System Preferences</b>   |                        |              | Q Search               |  |
|-------------------------------------------------------------------------|----------------------------------------------|--------------|--------------------|-----------------------------|------------------------|--------------|------------------------|--|
| File<br>New<br>$On\theta$<br>General                                    | Desktop &<br><b>Screen Saver</b>             | 0000<br>Dock | Mission<br>Control | $6$<br>Language<br>& Region | Security<br>& Privacy  | Spotlight    | Notifications          |  |
| <b>Displays</b>                                                         | Energy<br>Saver                              | Keyboard     | ×<br>Mouse         | Trackpad                    | Printers &<br>Scanners | Sound        | Startup<br><b>Disk</b> |  |
| <b>iCloud</b>                                                           | $\bm{\varpi}$<br>Internet<br><b>Accounts</b> | App Store    | Network            | $\ast$<br>Bluetooth         | Extensions             | ◈<br>Sharing |                        |  |
| Users &<br>Groups                                                       | Parental<br>Controls                         | Siri         | Date & Time        | Time<br>Machine             | Accessibility          | Profiles     |                        |  |
| Flash Player                                                            |                                              |              |                    |                             |                        |              |                        |  |

*Tùy Chọn trên Security & Privacy*

Nhấp vào biểu tượng khóa (khoanh đỏ) ở phía dưới bên trái để có quyền truy cập để thực hiện thay đổi.

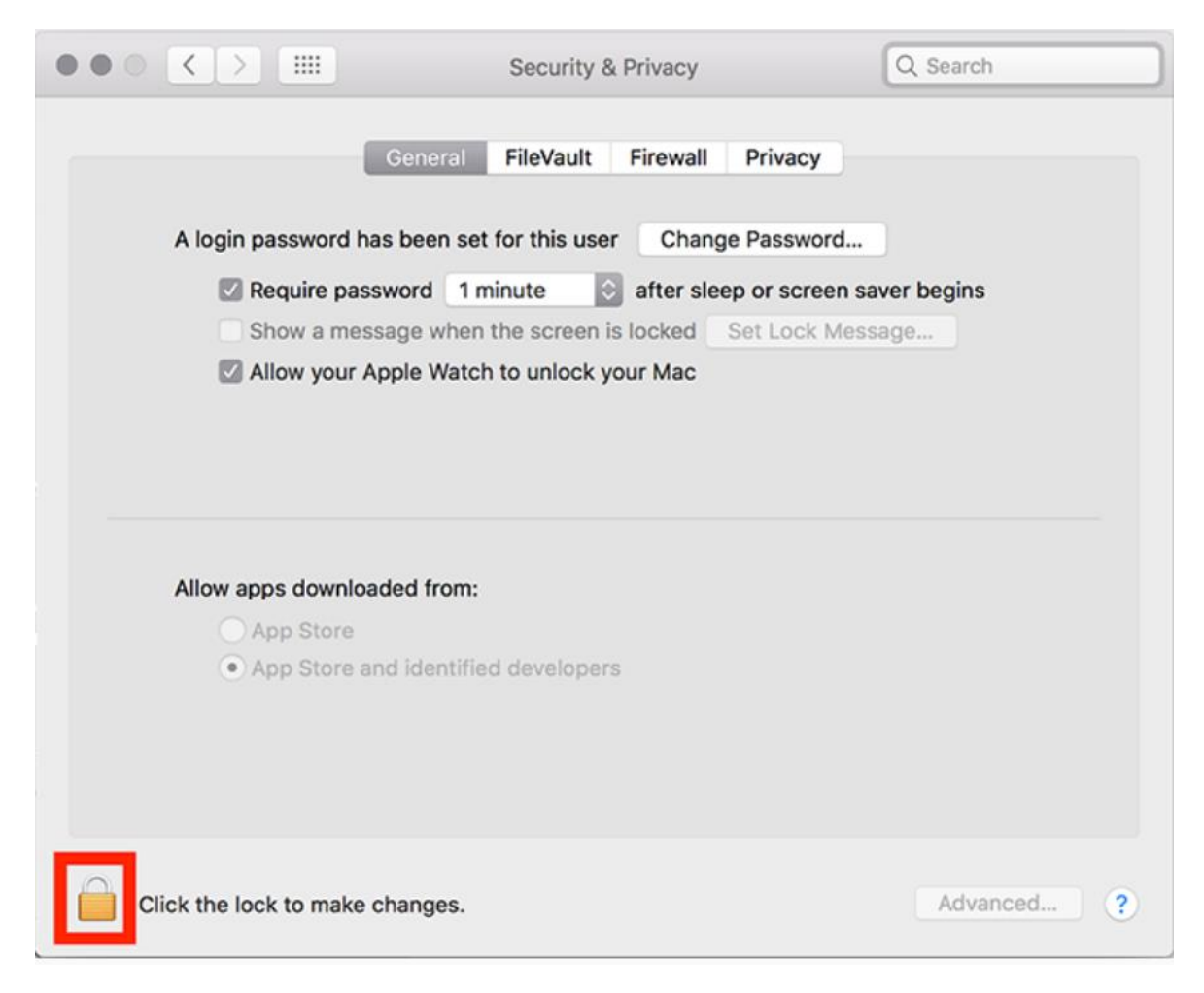

- Nhập tài khoản admin vào để xác thực.

Thay đổi từ Allow apps downloaded from sang App Store and identified developers.

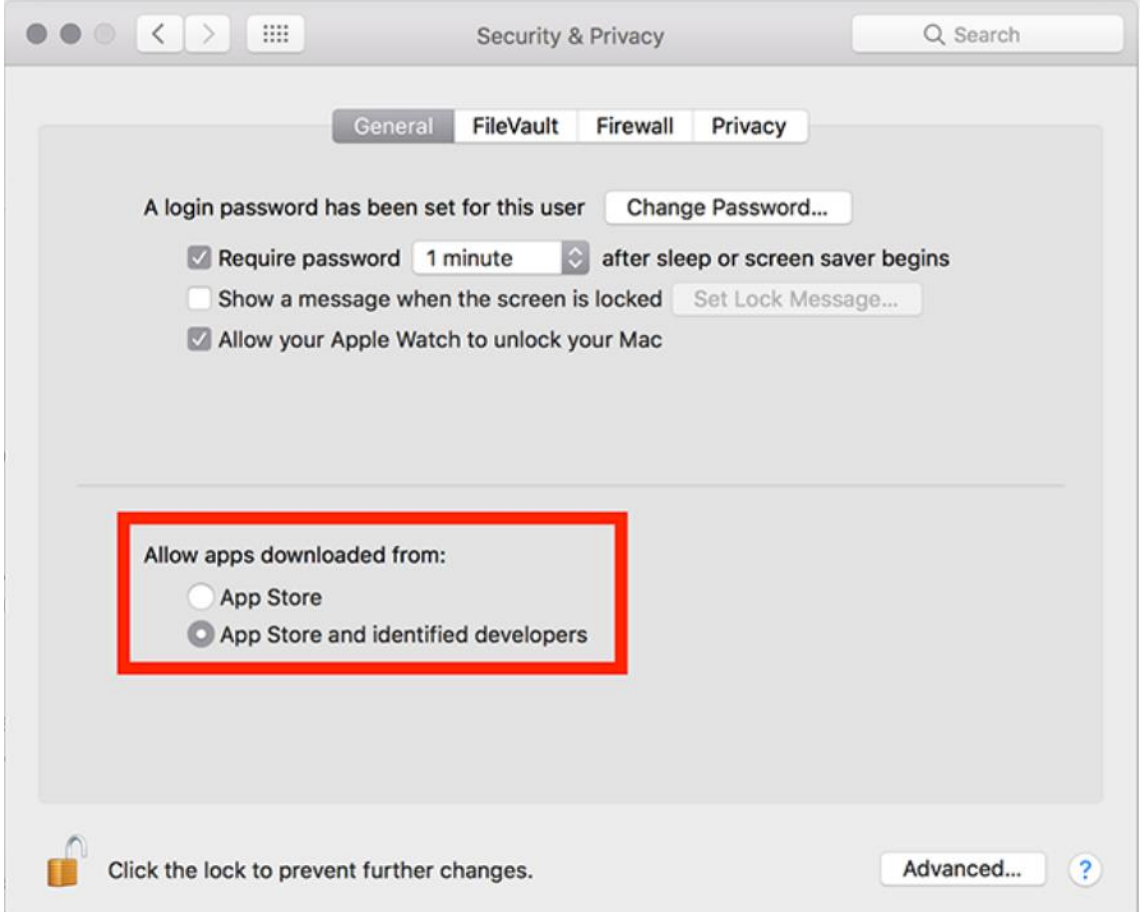

- Lưu ý đối với phiên bản lớn hơn (10.13.x), thầy/cô cần chọn vào Allow too

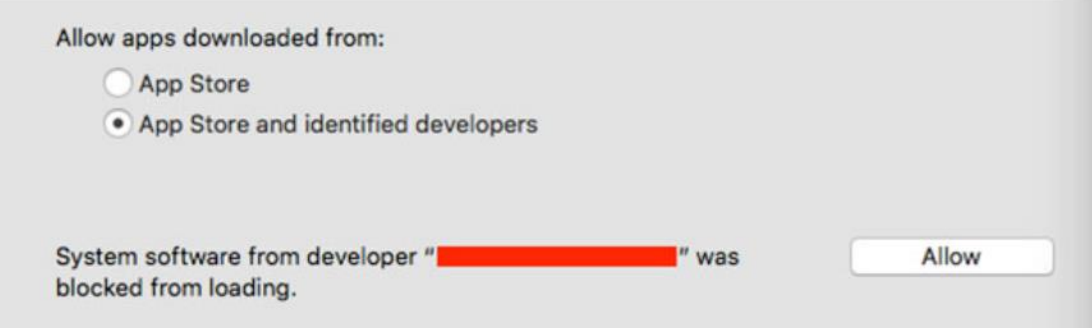

- Nhấp vào biểu tượng khóa một lần nữa để ngăn chặn bất kỳ thay đổi nào nữa.

[Tải phần mềm Zoom](https://voip24h.vn/huong-dan-dang-ky-tai-khoan-va-tao-phong-hop-voi-zoom-meeting/) Meeting cho hệ điều hành Mac OS

<https://zoom.us/download> Version 4.6.4 (17409.0120)

Sau khi download file về tiến hành cài đặt như ứng dụng trên hệ điều hành Mac OS bình thường.

## <span id="page-14-0"></span>**PHẦN 2: HƯỚNG DẪN TRIỂN KHAI DẠY/HỌC TRỰC TUYẾN VỚI ZOOM**

### <span id="page-14-1"></span>*1. Một số lưu ý khi triển khai dạy/học trực tuyến với Zoom*

### <span id="page-14-2"></span>*1.1. Đối với giảng viên*

- Đối với giảng viên: Khoa sẽ cung cấp danh sách 15 tài khoản có sẵn ID và 15 Password tương ứng với 15 phòng học hiện có của Khoa (Một ID, password tương ứng với 01 phòng học – ID và password này gán cho phòng học là cố định, không thay đổi trong suốt quá trình học tập); Thời khóa biểu học kỳ 2 năm học 2019-2020 có tích hợp ID tương ứng với phòng học/ lớp học phần.

Giảng viên sử dụng tài khoản do Khoa cung cấp theo lịch giảng dạy tại các giảng đường (Lịch giảng sẽ được cập nhật cho các thư ký Bộ môn).

Giảng viên sử dụng ID theo từng giảng đường, từng môn học và không tạo mật khẩu của phòng học.

Giảng viên chỉ đăng nhập tài khoản và tạo phòng học đúng thời gian bắt đầu tiết học theo thời khóa biểu để tránh lẫn thời gian của môn học trước.

Giảng viên cố gắng hoàn thành giờ giảng trước 5-10p của môn học để đảm bảo việc bắt đầu môn học tiếp theo được thuận lợi.

## <span id="page-14-3"></span>*1.2. Đối với sinh viên*

Đối với sinh viên: Khoa sẽ cung cấp Thời khóa biểu học kỳ 2 năm học 2019-2020 đã được tích hợp ID tương ứng với phòng học/lớp học phần.

- Sinh viên/học viên đặt tên tài khoản theo cấu trúc "**Họ và tên + ngày tháng năm sinh + mã sinh viên**" để đảm bảo việc học

Sinh viên/học viên thực hiện đăng nhập theo đúng thời gian của lịch học (không đăng nhập sớm/muộn)

Sinh viên/học viên nghiêm túc thực hiện việc học và các yêu cầu của giảng viên như học Offline

## <span id="page-15-1"></span><span id="page-15-0"></span>*2. Các chức năng dành cho Giảng viên (Người host Meeting)*

## *2.1. Đăng nhập*

Sau khi có tài khoản, đăng nhập vào Zoom

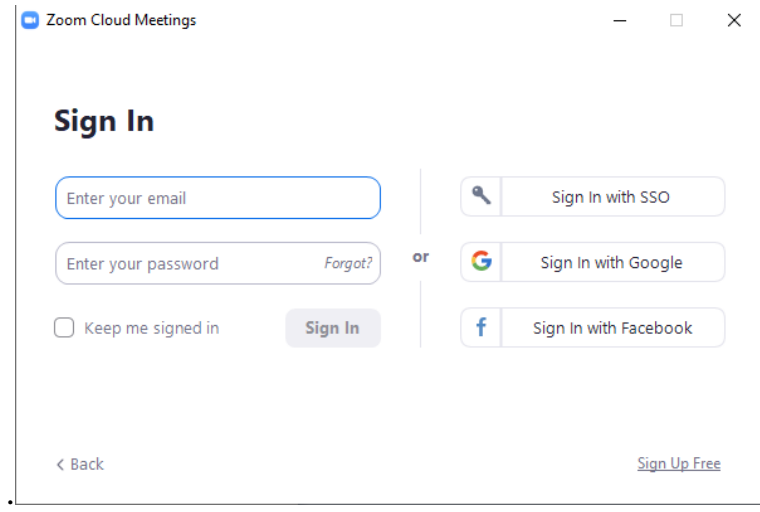

## *Hình 2-1. Màn hình đăng nhập của Zoom*

Sau khi đăng nhập thành công vào Zoom, giảng viên (người host Meeting) có thể thực hiện các chức năng:

- "New Meeting": Tạo mới một Meeting (Tạo một buổi học online
- "Join": Tham gia Meeting
- "Schedule": Lên lịch cho các Meeting
- "Share screen": Chia sẻ màn hình với 1 Meeting ID

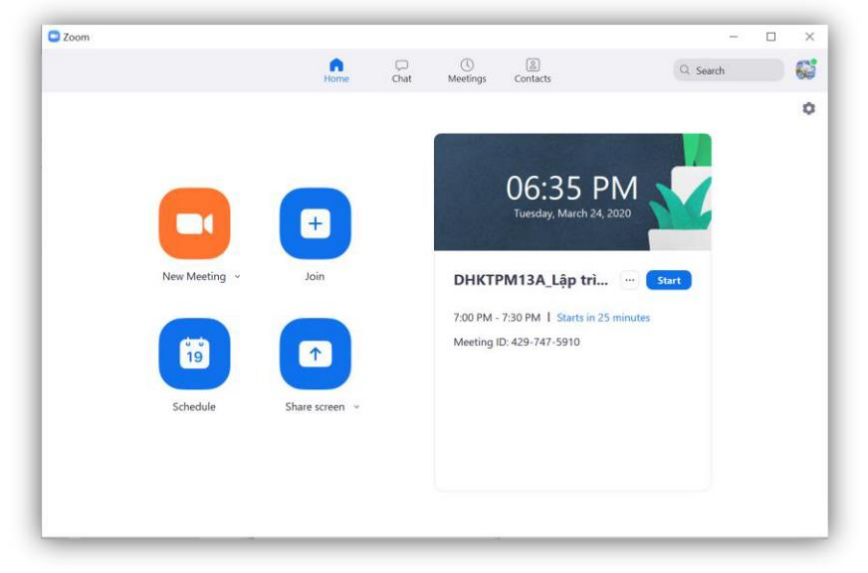

#### *Hình 2-2. Tài khoản Zoom sau khi login thành công.*

#### *2.2. Tạo "Schedule" cho một Meeting*

<span id="page-16-0"></span>Chức năng này sử dụng Microsoft Outlook/Google Calendar và để tạo lịch nhắc, có thể tạo lịch định kỳ cho hàng tuần. "Schedule" tùy thuộc vào lịch giảng dạy của Thầy/Cô. Chức năng này có thể thực hiện online trên website [http://zoom.us.](http://zoom.us/)

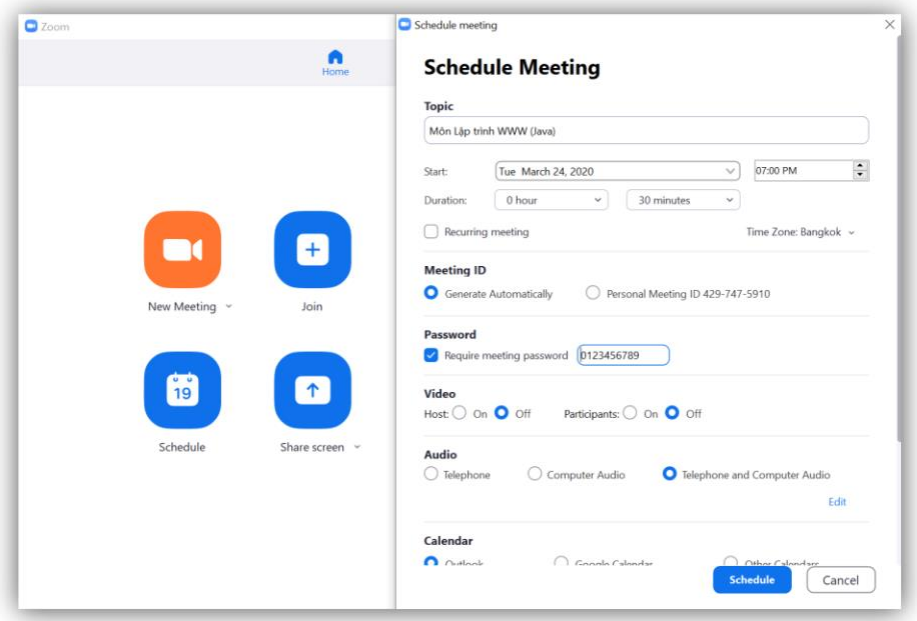

*Hình 2-3. Tạo lịch cho các Meetings (Có thể dùng recurring meeting).*

Sau khi tạo Schedule cho 1 Meeting, có thể gửi mail trước cho các sinh viên tham gia Meeting.

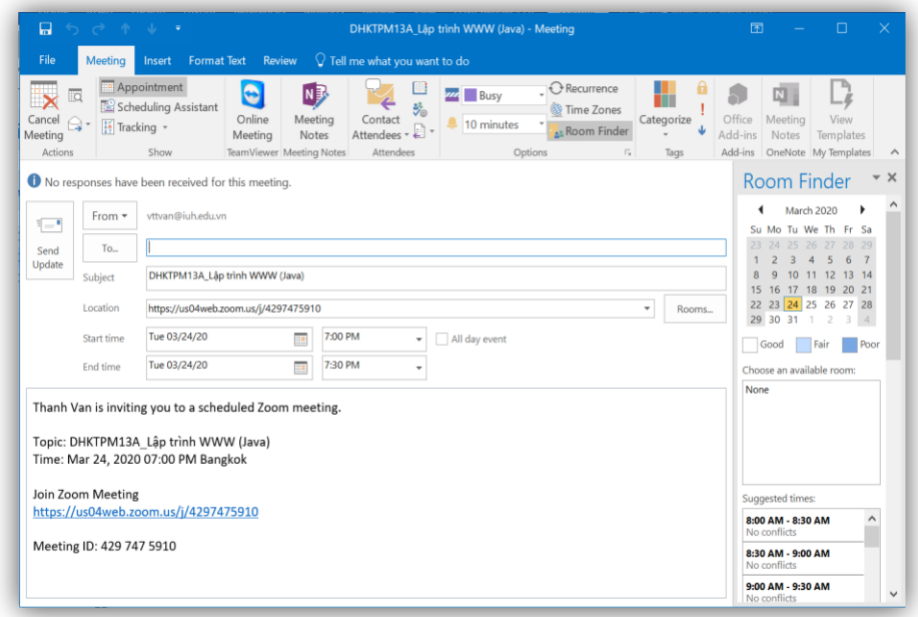

# *Hình 2-4. Gửi email thông tin về Meeting.*

Thầy/Cô có thể xem danh sách các "Upcomming" Meeting

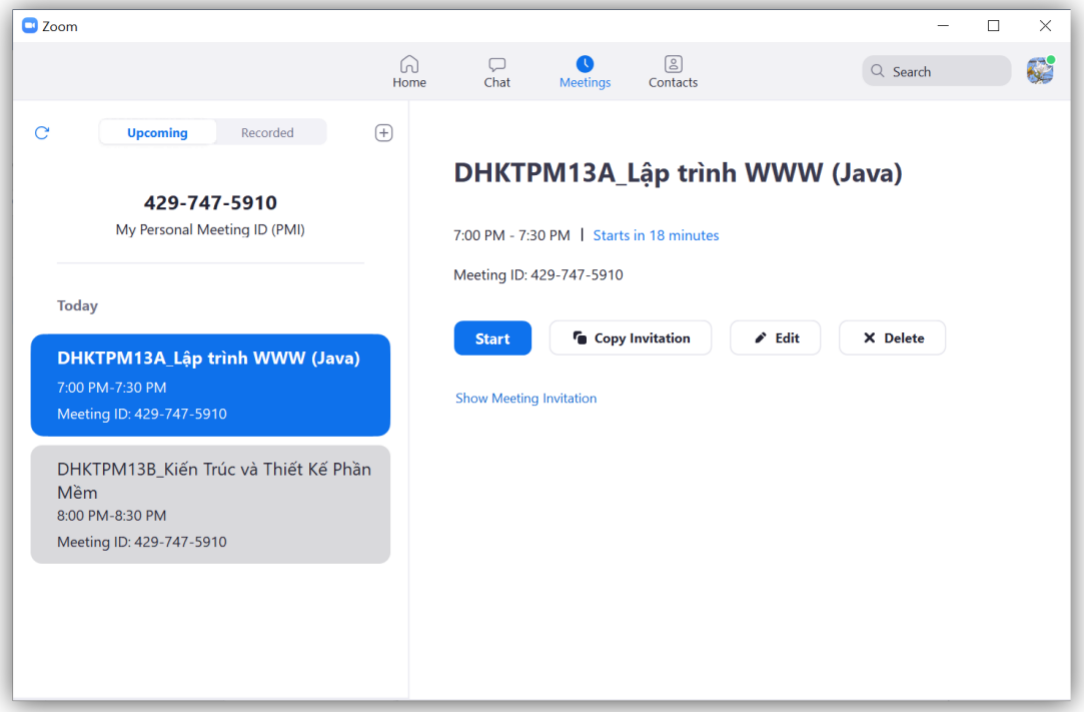

*Hình 2-5. Các Upcomming Mettings*

# <span id="page-17-0"></span>*2.3. Điều khiển Meeting*

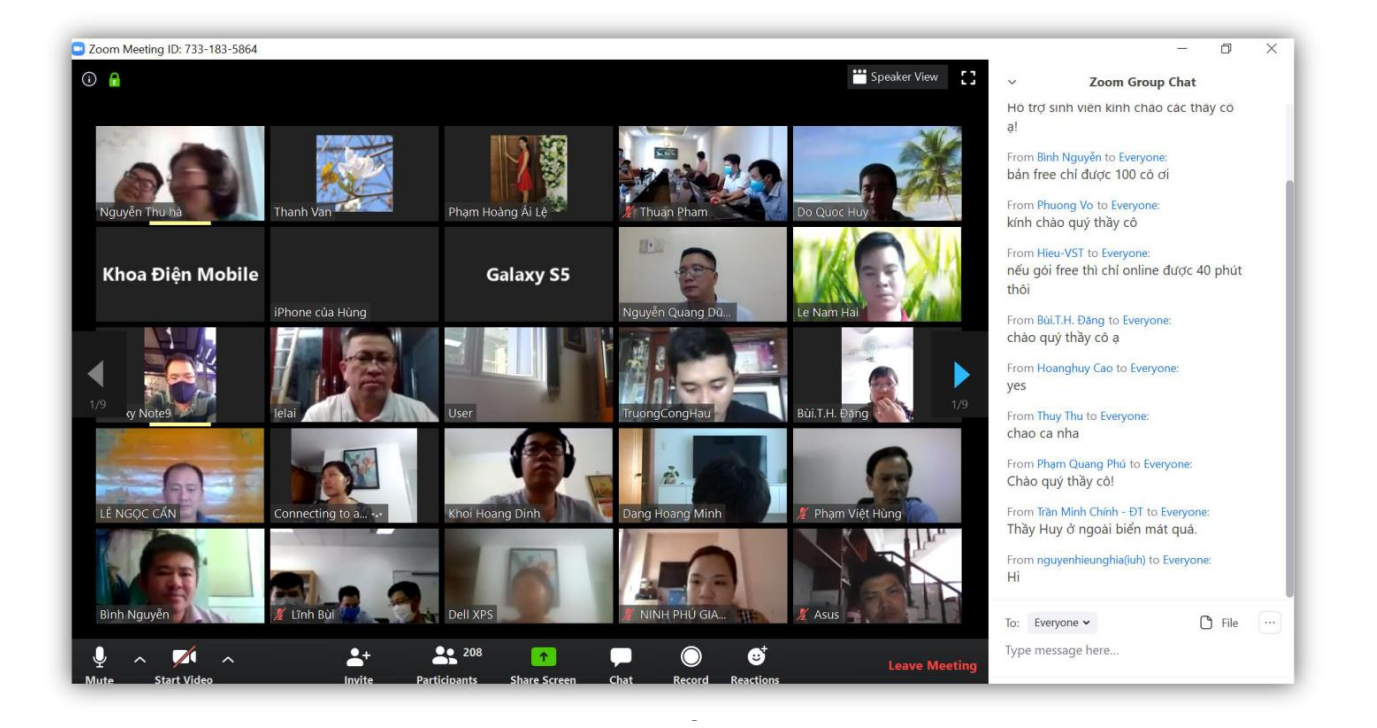

*Hình 2-6. Giao diện chính của một Meeting.*

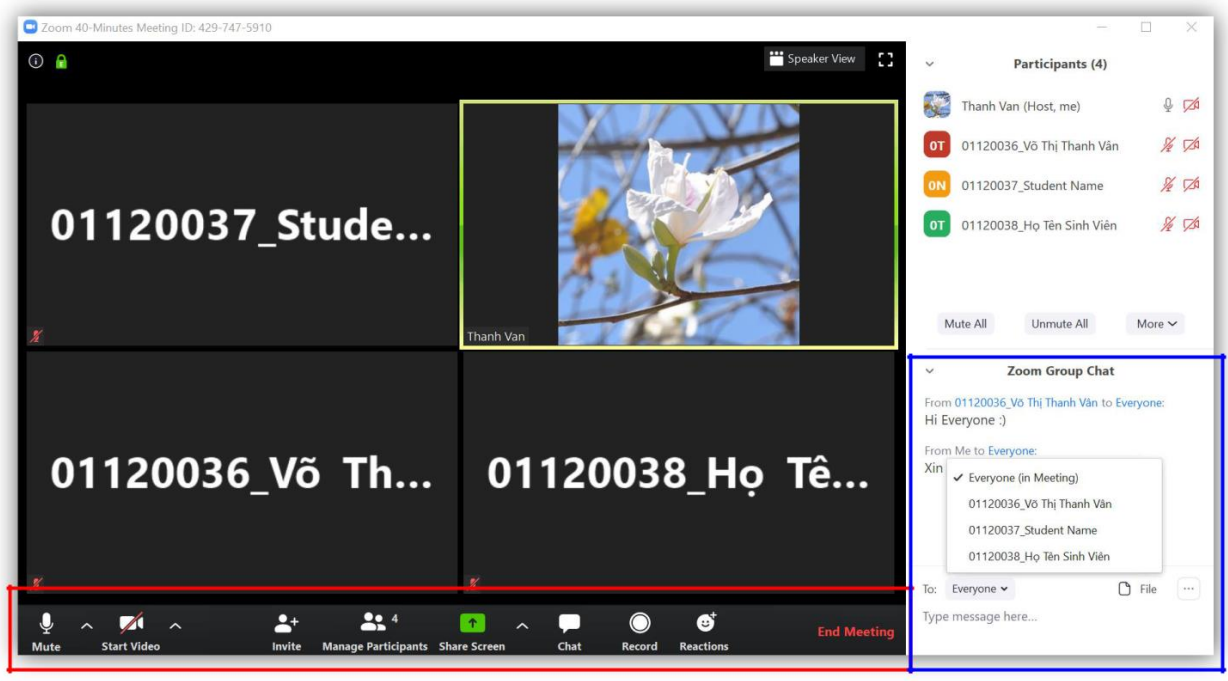

*Hình 2-7. Các controls điều kiển cho một Meeting.*

- "Mute" "Unmute": Dùng để bật/tắt Microphone của mình sau khi có ý kiến và nên tắt để giảm bớt ồn trong Meeting.

Start Video" "Stop Video": Dùng để bật/tắt Video sharing

- "Invite": Mời các bạn sinh viên khác tham gia vào lớp học.

- "Participants": Danh sách các thành viên tham gia. Giảng viên sẽ là người Host của Meeting

- "Share Screen": chia sẻ màn hình của sinh viên với các thành viên trong Meeting
- "Chat": Cửa sổ gửi thông tin cho cá nhân hay tất cả các thành viên trong Meeting
- "Record": Phần này thì do giảng viên Record và sẽ upload sau buổi học.

### *2.4. Kiểm soát các thành viên (sinh viên) tham gia Meeting.*

- Có thể Lock Meeting sau 1 khoảng thời gian bắt đầu của Meeting.
- "Mute All", hoặc "Unmute All" dùng để khóa microphone của các thành viên trong Meeting.

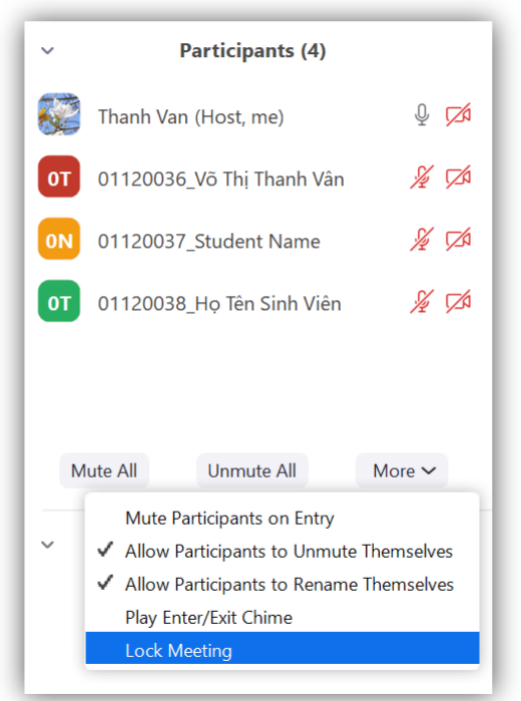

*Hình 2-8. Các thành viên tham gia Meeting và chức năng điều kiển Mic cho người Hosting*

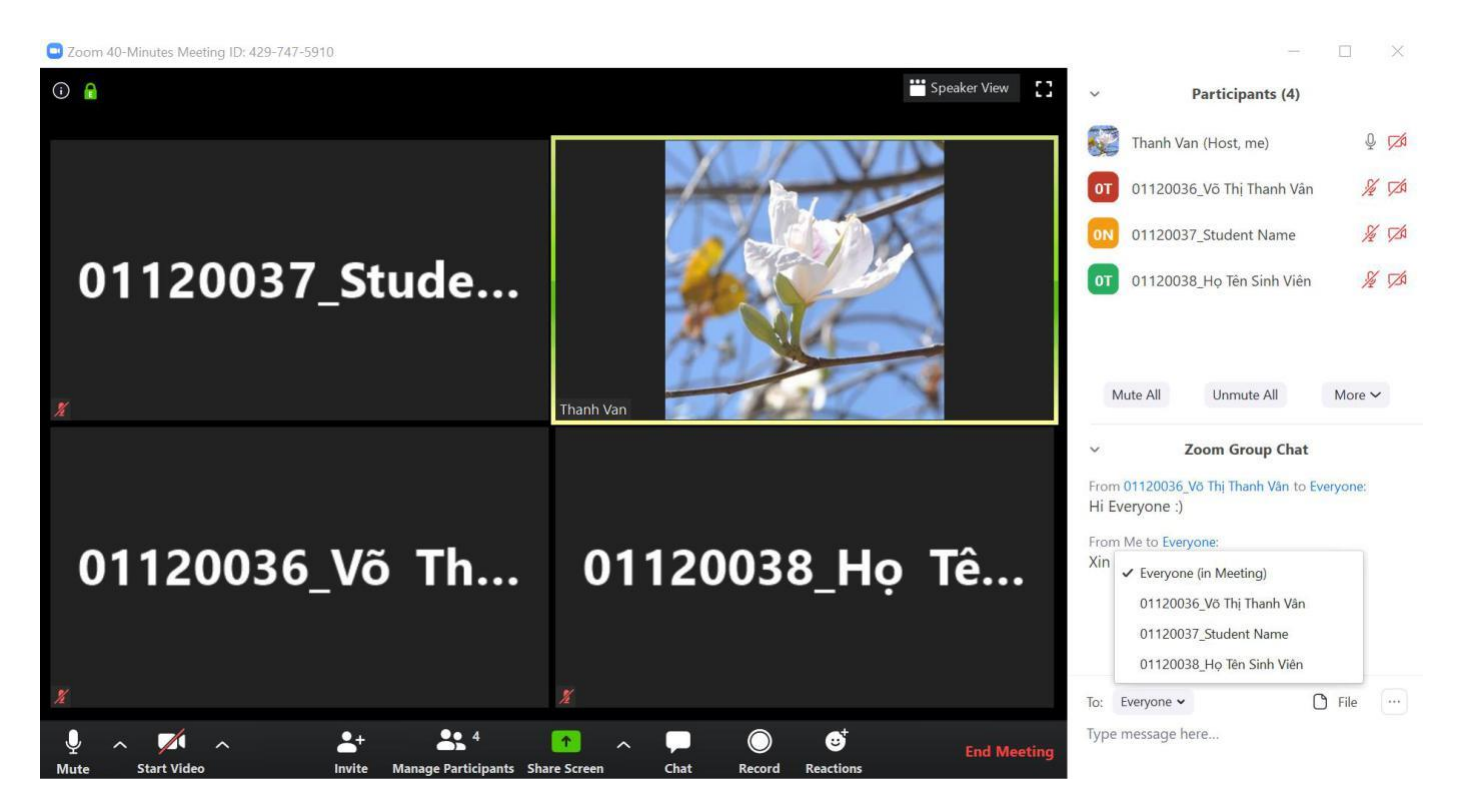

## *Hình 2-9. Chat chung hoặc chat cá nhân (có thể gửi text hoặc gửi file)*

#### *2.5. Chia sẻ màn hình "Share Screen".*

<span id="page-21-0"></span>Giảng viên (người host Meeting) có thể kiểm soát việc chia sẻ màn hình trong Meeting (có thể cho phép nhiều sinh viên share màn hình trong 1 khoảng thời gian, hoặc giới hạn lại).

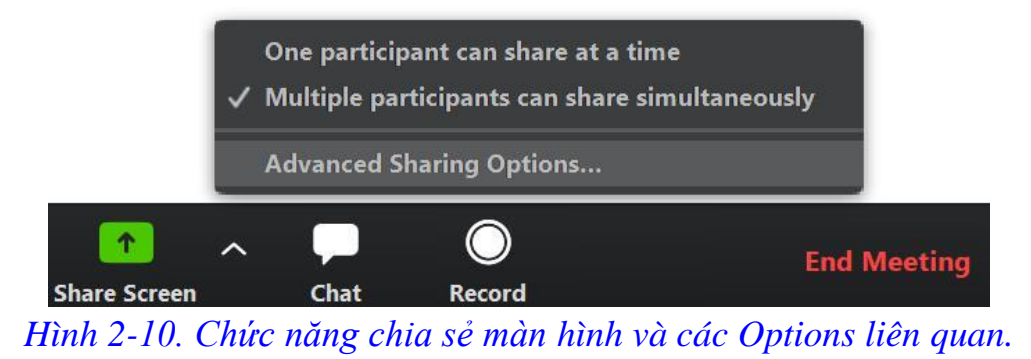

Người host Meetings có thể đặt chế độ không cho các thành viên còn lại "Share Screen" (Hình 2.11).

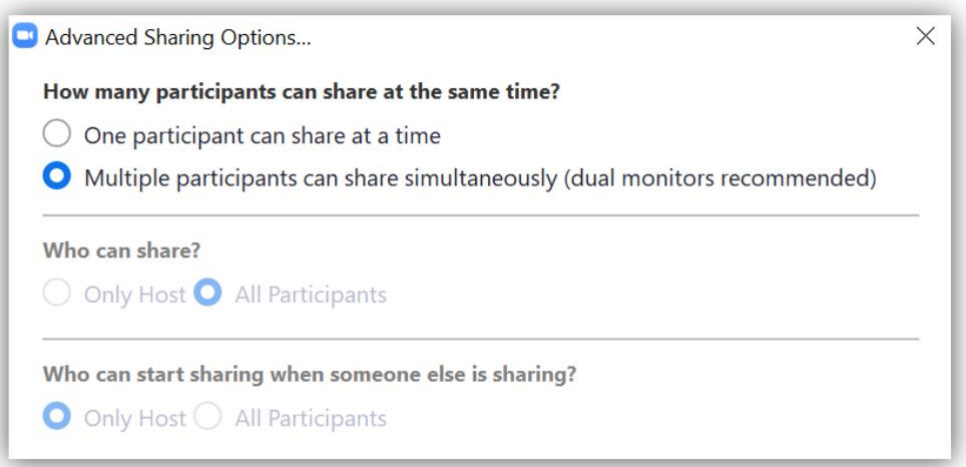

*Hình 2-11. Chức năng nâng cao cho việc chia sẻ màn hình trong một Meeting.*

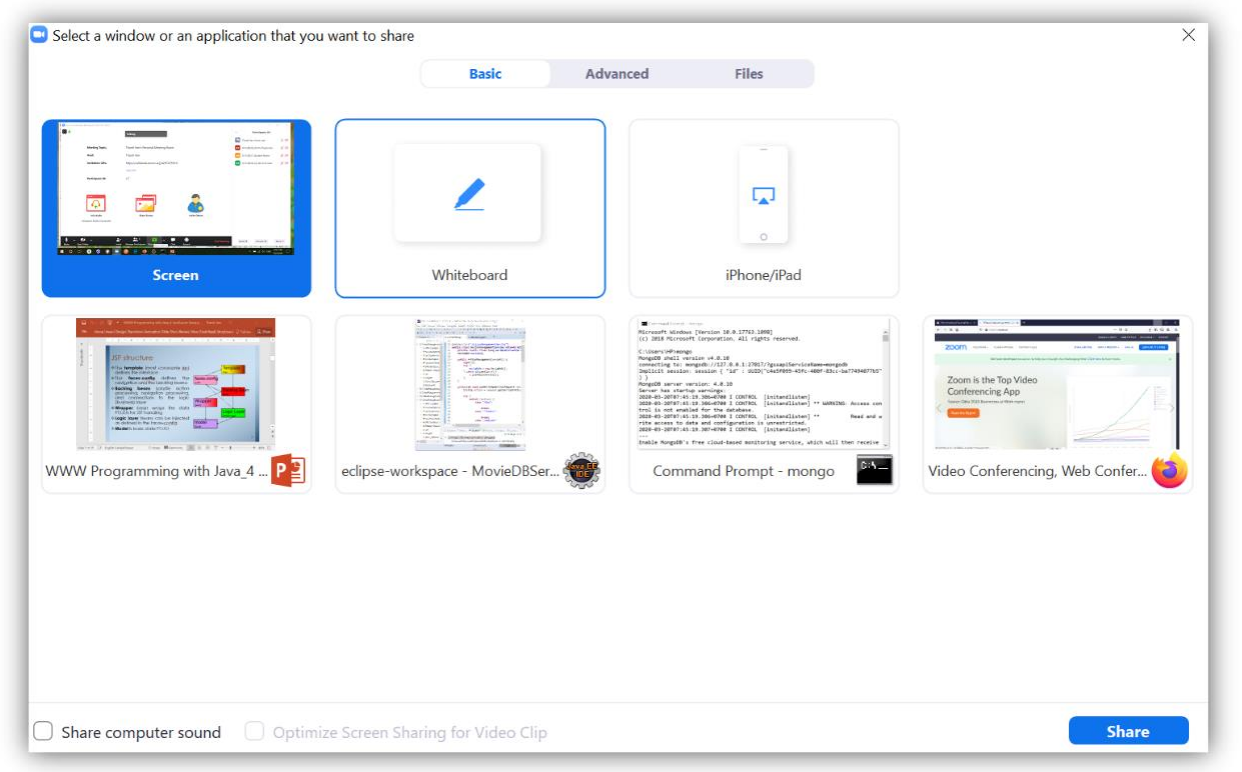

*Hình 2-12. Hộp thoại chọn cửa sổ hay ứng dụng muốn chia sẻ màn hình với các thành viên tham gia Meetings.*

- Chọn Share nguyên màn hình (gồm nhiều cửa sổ, ứng dụng đang chạy)
- Chọn Share 1 cửa sổ hay một ứng dụng
- Chọn Share WhiteBoard để ghi chú, vẽ lên màn hình.

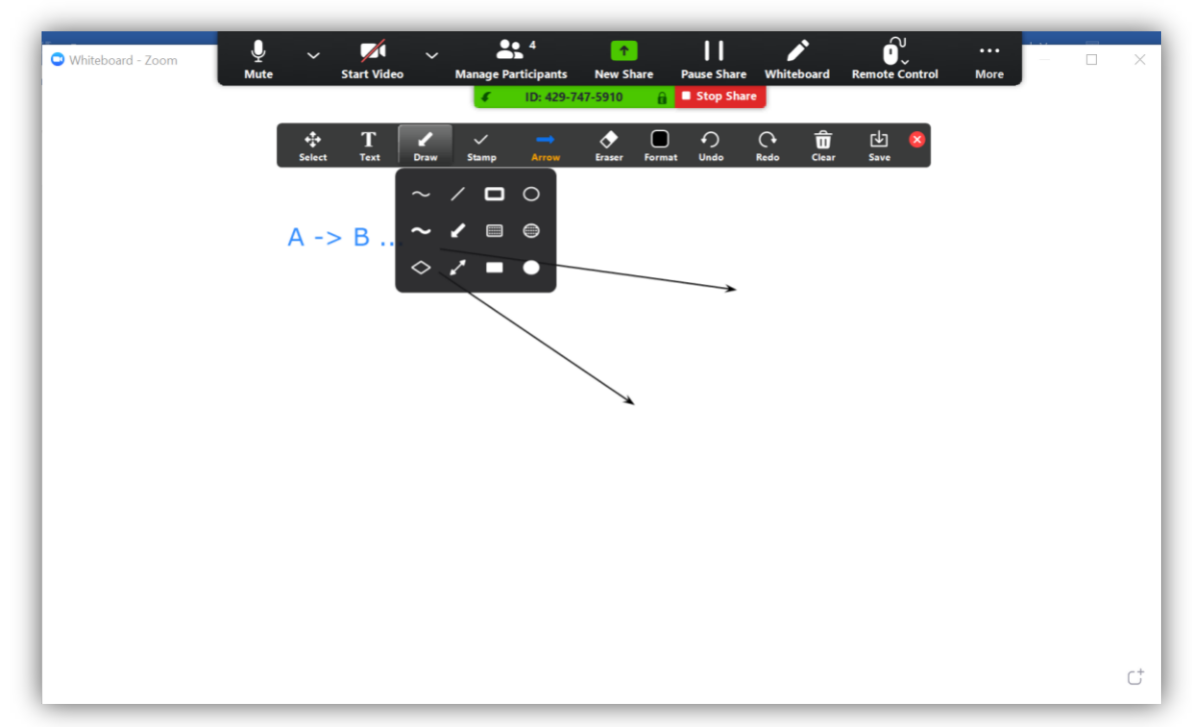

*Hình 2-13. Chức năng dùng bảng (Whiteboard) tương tự như dùng bảng khi dạy offline (có thể lưu hình ảnh của bảng lại)*

Chức năng chỉ chia sẻ 1 phần của màn hình. Hoặc nếu sử dụng 2 cameras.

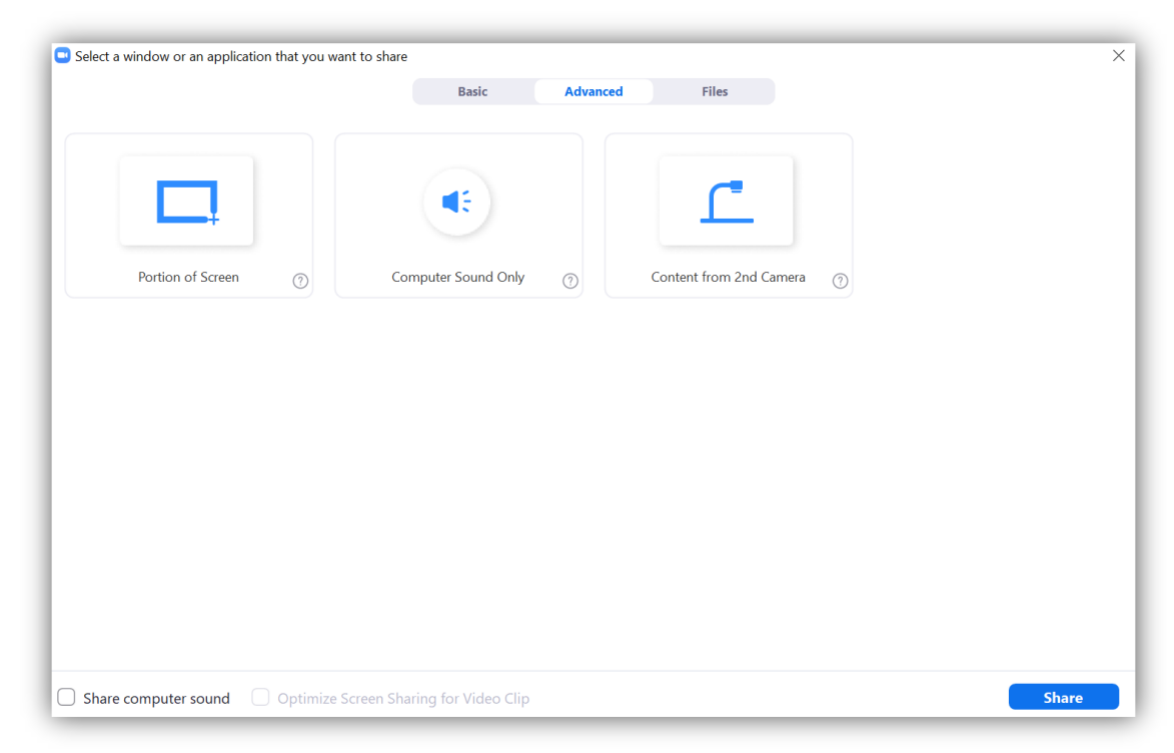

*Hình 2-14. Hộp thoại chọn chức năng chia sẻ 1 phần của màn hình*

# *2.6. Chức năng Record Meeting*

<span id="page-24-0"></span>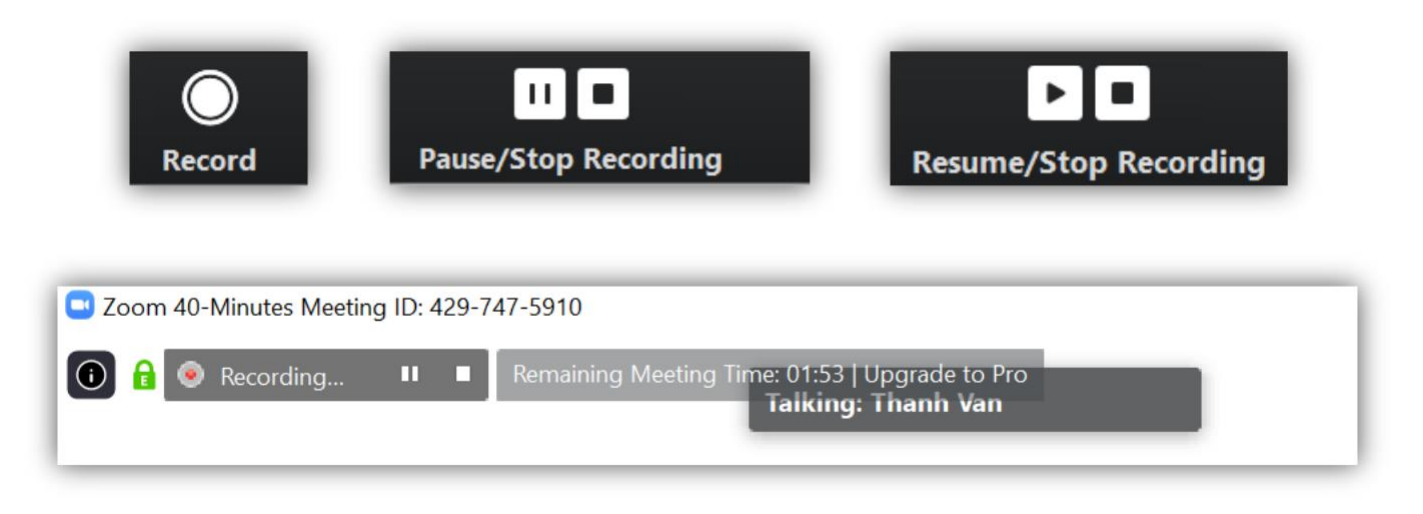

*Hình 2-15. Chức năng Record lại nội dung Meeting của Zoom*

## *2.7. Các cài đặt (Settings) cho Zoom*

<span id="page-25-0"></span>Các tài khoản Zoom có thể thay đổi các cài đặt mặc định (default) trong Zoom Client for Meeting hoặc thay đổi trực tiếp trên website của [https://zoom.us.](https://zoom.us/)

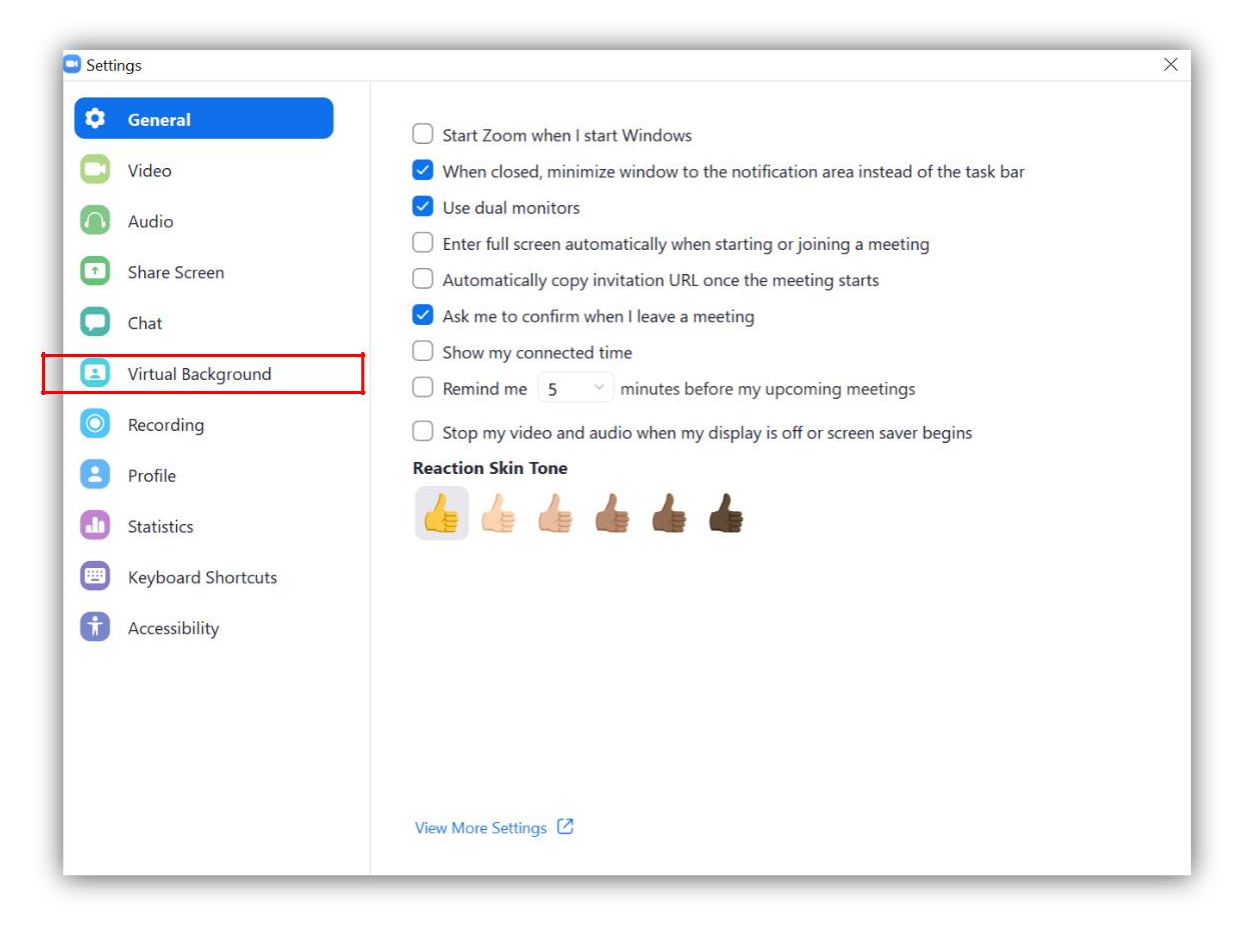

*Hình 2-16. Các cài đặt mặc định cho Zoom trong Zoom Client for Meeting.*

#### *2.8. Tính năng chia phòng học (Breakout Room)*

<span id="page-25-1"></span>Là tính năng cho phép người quản trị phòng học có thể chia các học viên thành những nhóm nhỏ. Người quản trị có thể tham gia vào các phòng nhỏ và tương tác với học viên.

Để bật tính năng này, người quản trị cần đăng nhập vào trang Zoom.us  $\Box$  đăng nhập tài khoản của host vào mục Setting Tìm mục **Breakout Room** để bật tính năng này.

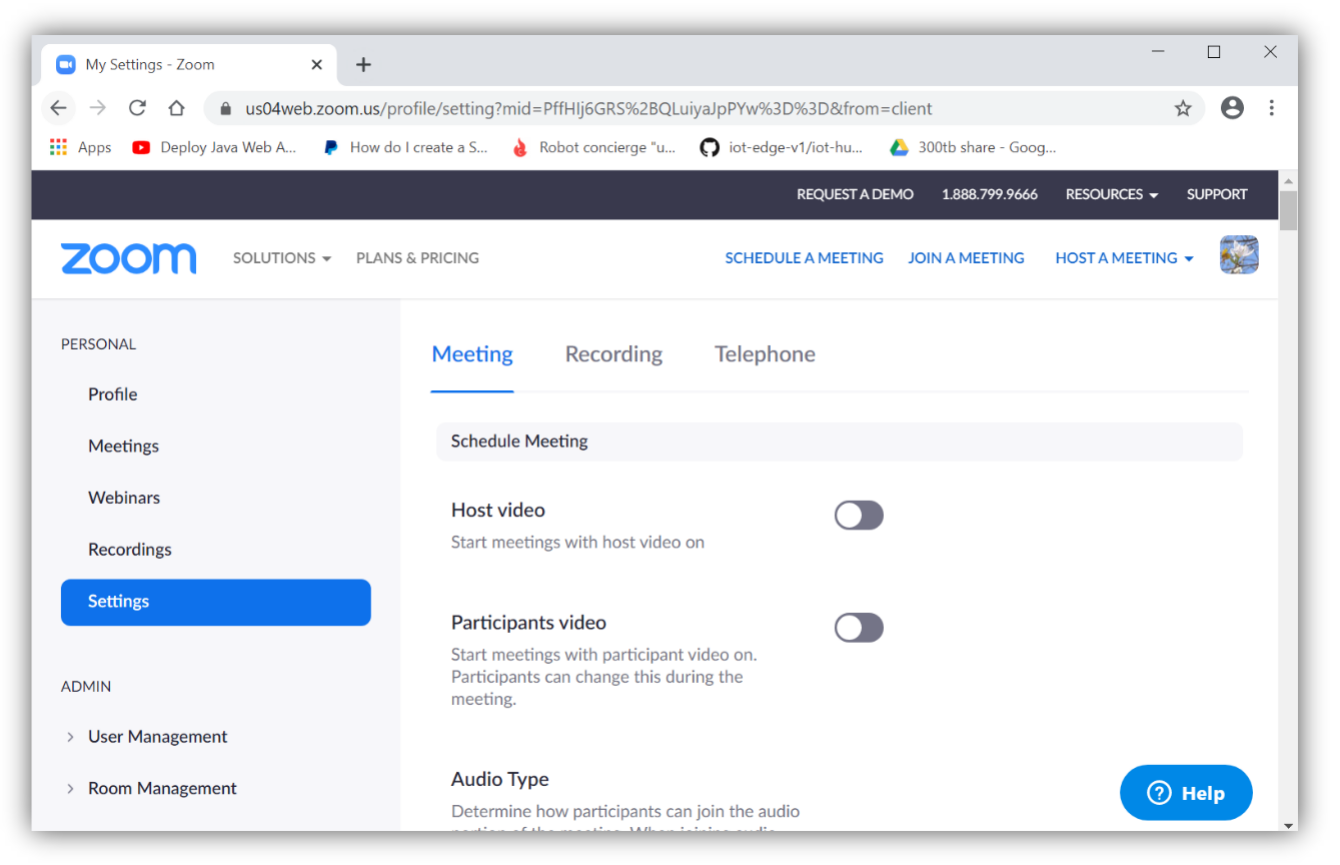

*Hình 2-17. Các cài đặt cho tài khoản Zoom từ Website [https://zoom.us.](https://zoom.us/)*

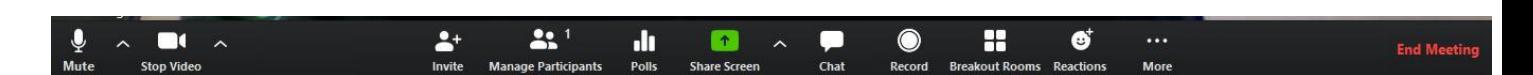

*Hình 2-18. Sau khi bật tính năng Breakout Room, tại thanh công cụ trong phần mềm sẽ xuất hiện biểu tượng, nhấn vào để thực hiện việc chia phòng*

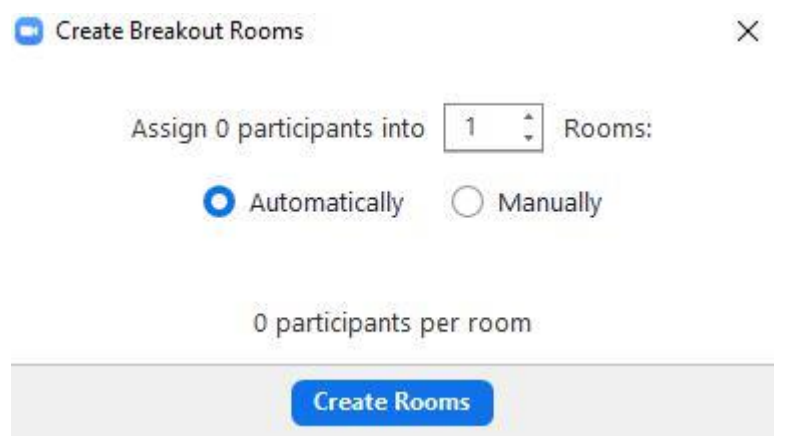

*Hình 2-19. Nhập vào số lượng và cơ chế chia phòng (tự động/ thủ công)* <sup>nhấn</sup> Create *Rooms để tạo phòng.*

*2.9. Tính năng đặt câu hỏi - Polling*

<span id="page-28-0"></span>Để bật tính năng này, người quản trị cần đăng nhập vào trang Zoom.us  $\Box$  đăng nhập tài khoản của host <sup>T</sup>vào mục Setting <sup>T</sup> Tìm mục **Polling** để bật tính năng này

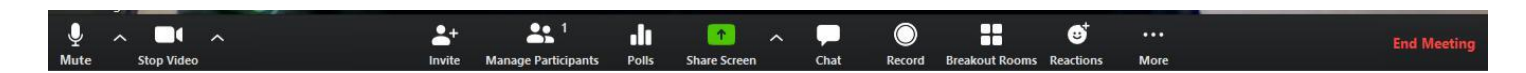

*Hình 2-20. Sau khi bật tính năng trên portal, biểu tượng Polls sẽ xuất hiện trong thanh công cụ, nhấn vào để sử dụng tính năng*

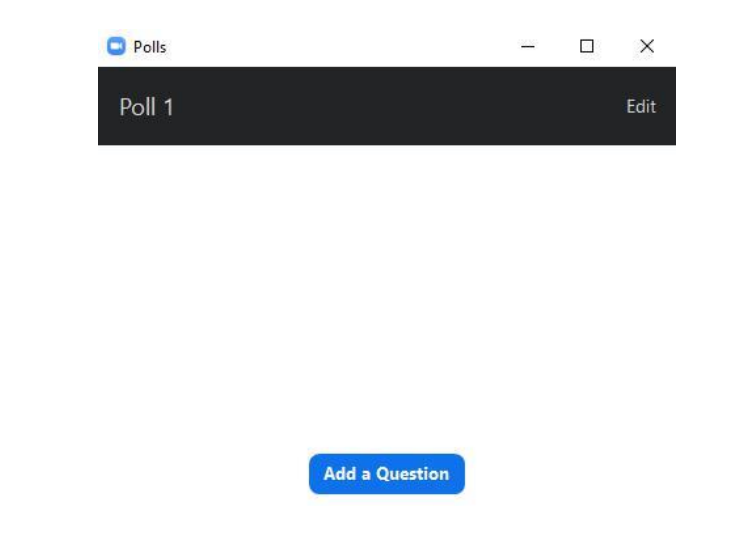

*Hình 2-21. Nhấn vào "Add a Question" để nhập các câu hỏi và câu trả lời*

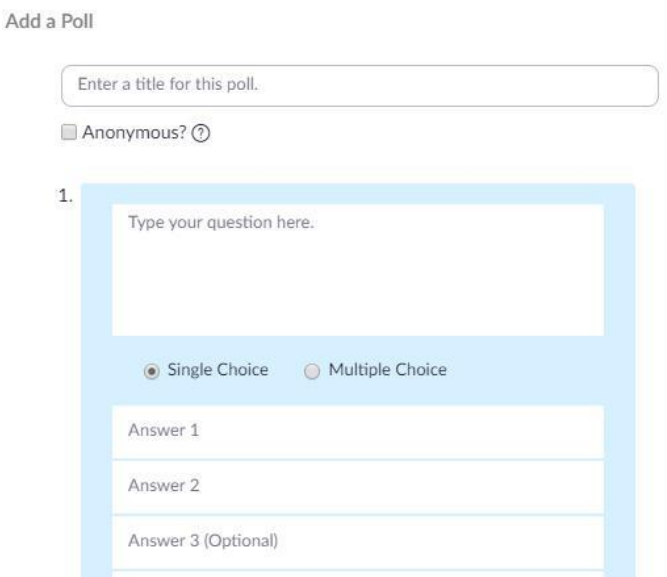

*Hình 2-22. Giao diện nhập câu hỏi và câu trả lời.*

- <span id="page-30-0"></span>*3. Các chức năng dành cho Thành viên/Sinh viên (Người tham gia vào Meeting)*
	- *3.1. Tham gia Meeting*
	- Meeting ID: *được cung cấp bởi giảng viên bằng Email hoặc hình thức khác.*
	- *Hoặc Meeting URL[:https://us04web.zoom.us/j/4297475910](https://us04web.zoom.us/j/4297475910)*
	- Họ tên sinh viên: Nên dùng theo mẫu để các giảng viên dễ dàng điểm danh.
	- Chọn "Join Metting" nếu sinh viên không tạo tài khoản Free.

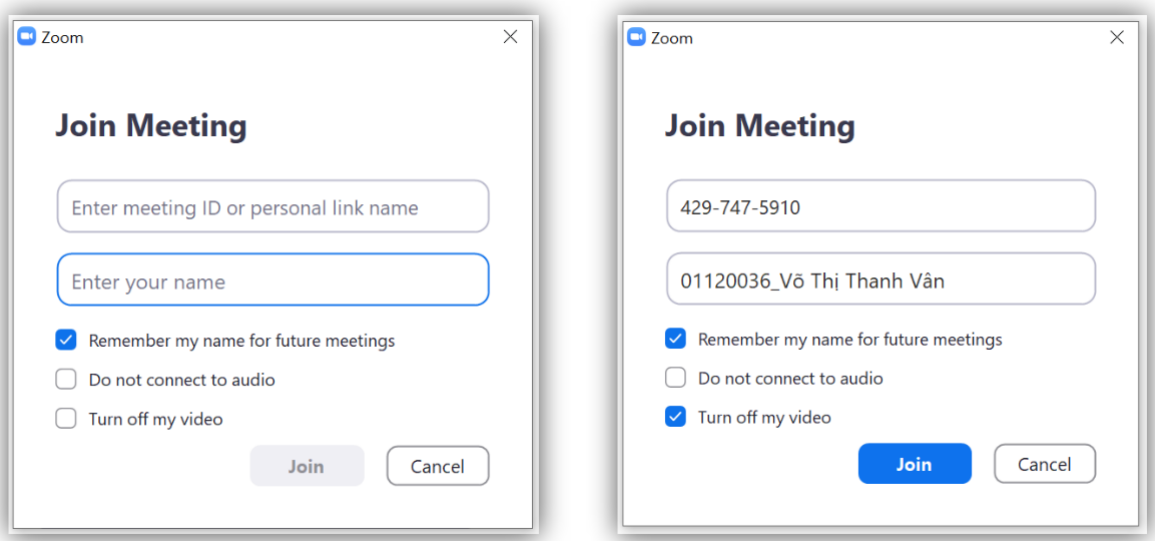

*Hình 3-1. Thành viên (sinh viên) tham gia Meeting không cần tài khoản Zoom.*

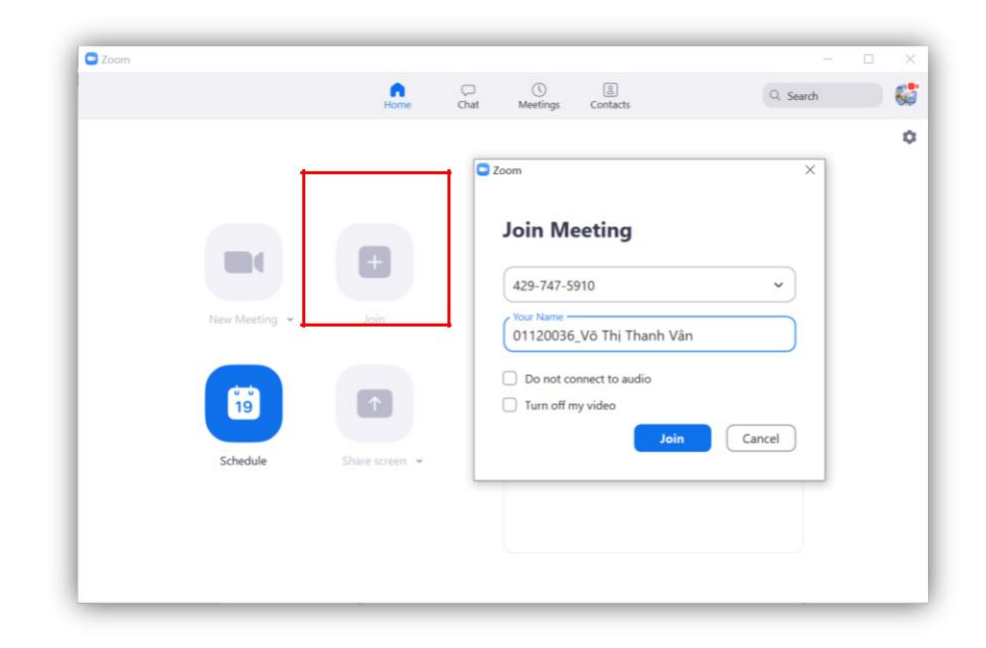

Nếu sinh viên có tài khoản Free thì dùng "Sign In" và "Join a Meeting"

*Hình 3-2. Thành viên (sinh viên) tham gia Meeting đã đăng ký tài khoản Zoom.* 

#### *3.2. Các chức năng khi tham dự Meeting*

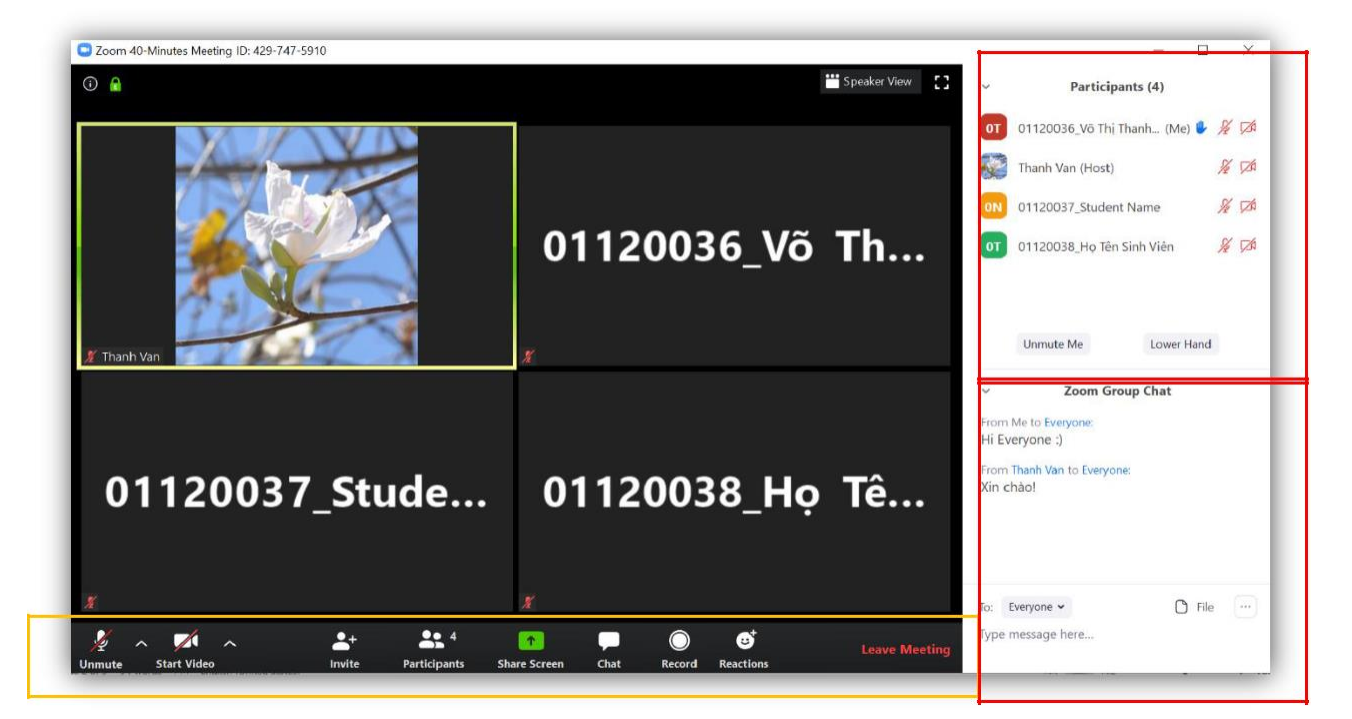

#### *Hình 3-3. Màn hình của thành viên (sinh viên) tham gia vào Meeting.*

- "Mute" "Unmute": Dùng để bật/tắt Microphone của mình sau khi có ý kiến và nên tắt để giảm bớt ồn trong Zoom.

- "Start Video" "Stop Video": Dùng để bật/tắt Video sharing.

- "Invite": Mời các bạn sinh viên khác tham gia vào lớp học.

- "Participants": Danh sách các thành viên tham gia. Giảng viên sẽ là người Host của Zoom

- "Share Screen": chia sẻ màn hình của sinh viên với các thành viên trong Zoom

- "Chat": Chat với tất cả, Chat private từng cá nhân

- "Record": Phần này thì do giảng viên Record và sẽ upload sau buổi học. Hoặc request giảng viên để có quyền record phần nào mình thấy cần thiết.

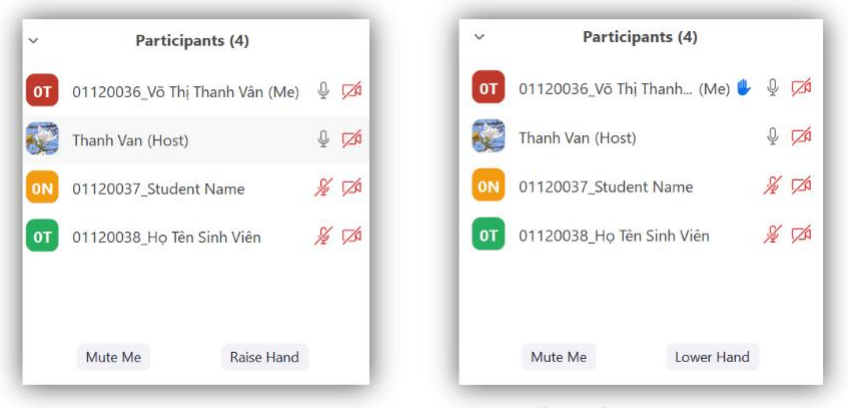

*hình 3-4. Sinh viên có thể ý kiến bằng "Raise Hand"*

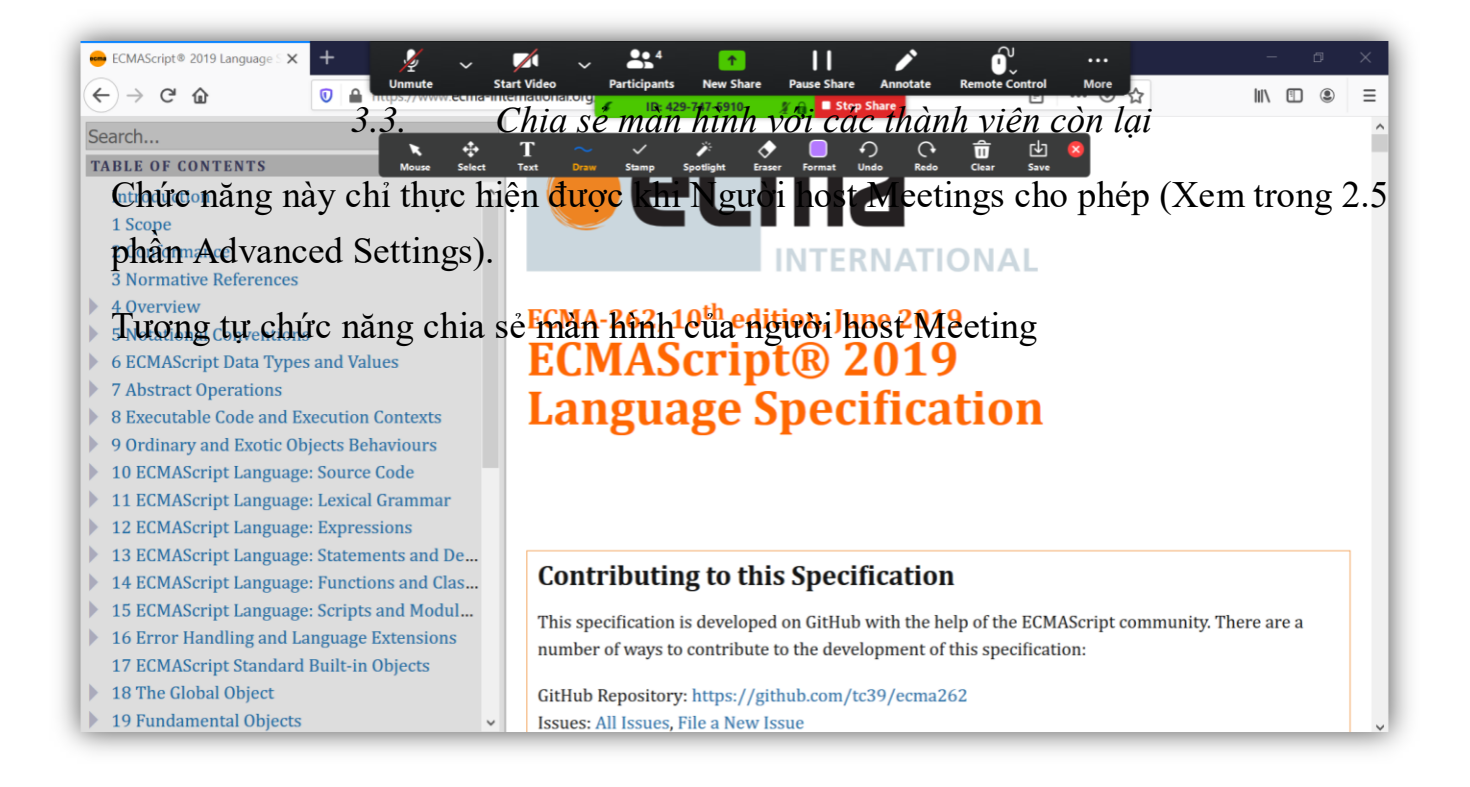

*Hình 3-5. Chức năng chia sẻ màn hình của thành viên tham gia Meeting (tương tự chức năng chia sẻ màn hình của người host Meeting*